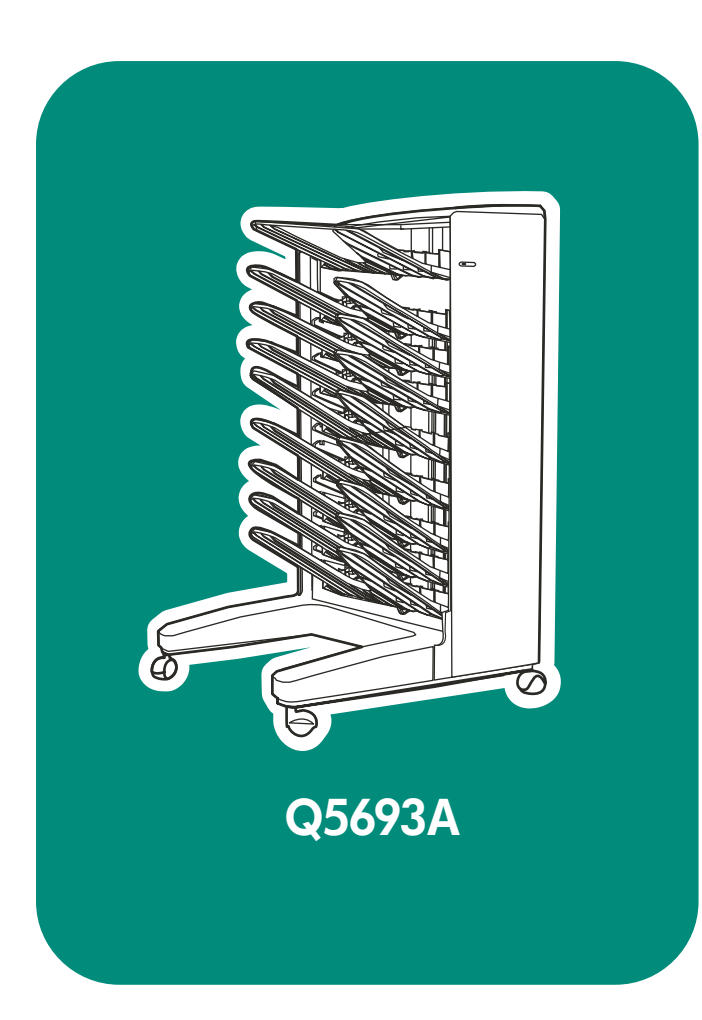

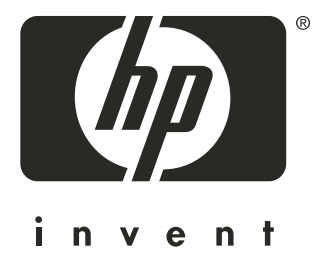

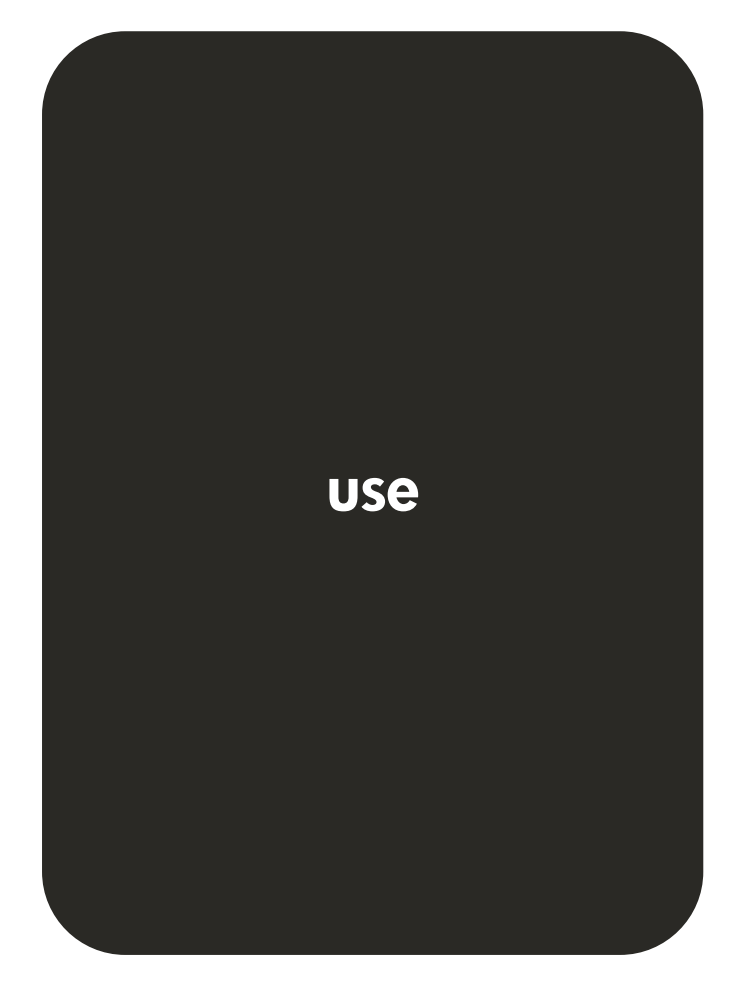

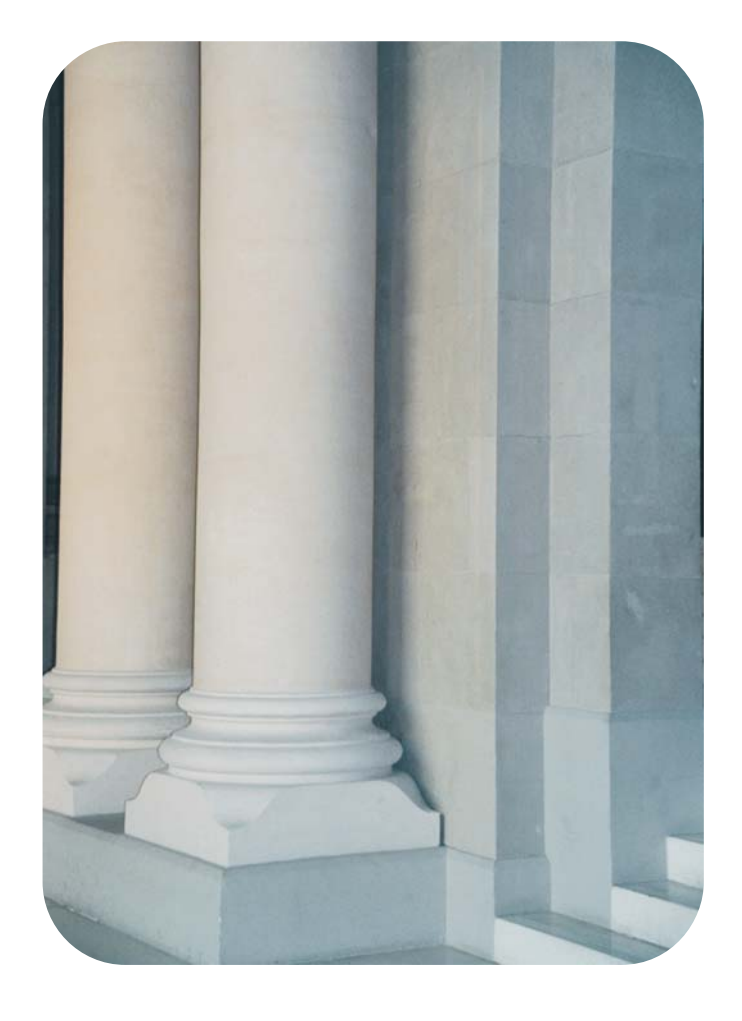

**HP** 8-bin Mailbox

**User Guide \_\_\_\_\_\_\_\_\_\_\_\_\_\_\_\_\_**

#### **Copyright and License**

© 2005 Copyright Hewlett-Packard Development Company, L.P.

Reproduction, adaptation or translation without prior written permission is prohibited, except as allowed under the copyright laws.

The information contained herein is subject to change without notice.

The only warranties for HP products and services are set forth in the express warranty statements accompanying such products and services. Nothing herein should be construed as constituting an additional warranty. HP shall not be liable for technical or editorial errors or omissions contained herein.

Publication number: Q5693-90905

Edition 2, 4/2005

#### **Trademark Credits**

PostScript is a trademark of Adobe Systems Incorporated.

Microsoft, Windows, and Windows NT are U.S. registered trademarks of Microsoft Corporation.

# **Contents**

# **[1 Product basics](#page-8-0)**

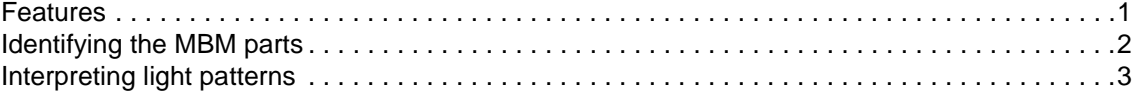

# **[2 Configuring the MBM for your work environment](#page-12-0)**

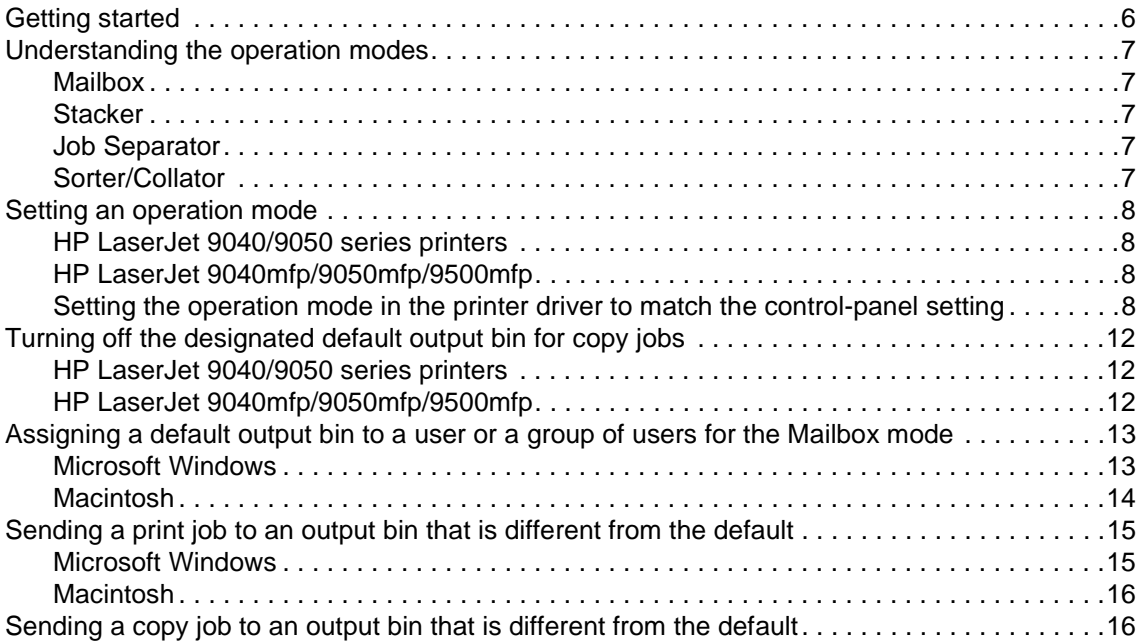

# **[3 Problem solving](#page-24-0)**

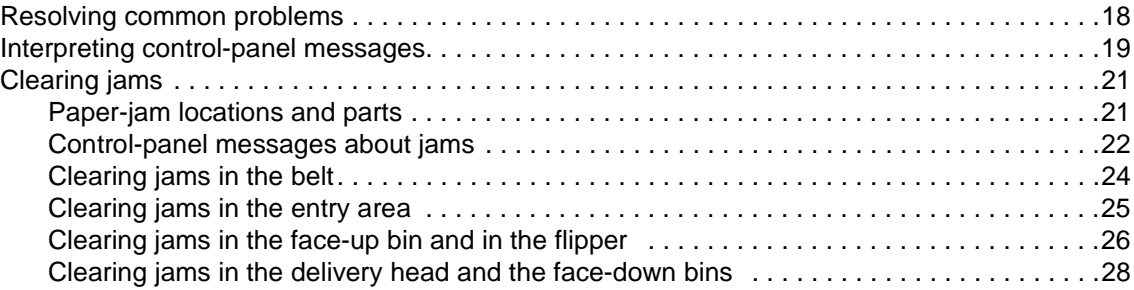

# **[4 Support information](#page-36-0)**

# **[Appendix A Operation modes summary table](#page-38-0)**

# **[Appendix B Specifications](#page-40-0)**

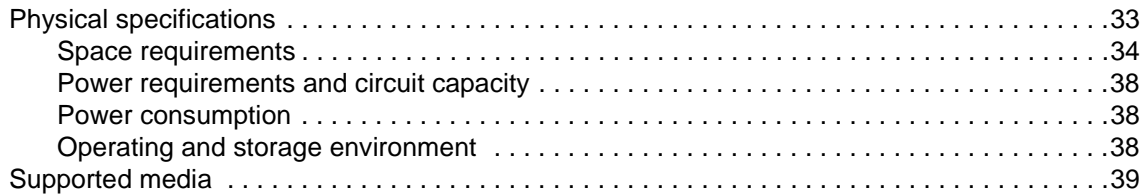

# **[Appendix C Regulatory information](#page-48-0)**

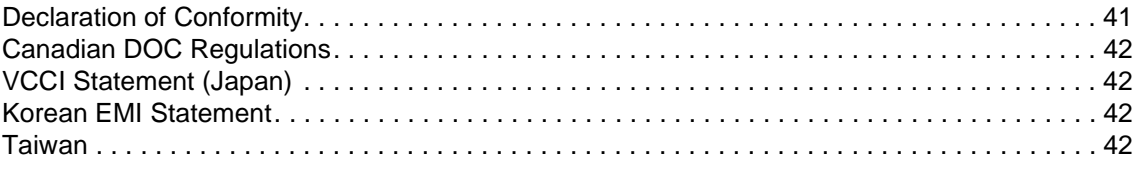

**[Index](#page-50-0)**

<span id="page-8-0"></span>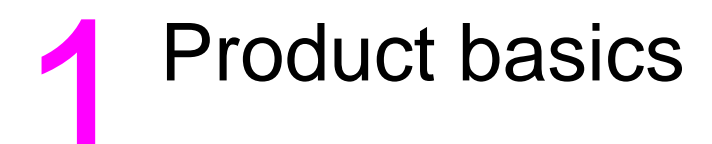

The HP 8-bin Mailbox (multibin mailbox [MBM]) makes it easier to share one printer among several users that might be located in different departments or workgroups within a network-shared environment. The MBM attaches to a printer or multifunction peripheral (MFP) and provides multiple output bins that can be assigned to a user or a group of users.

<span id="page-8-3"></span>The MBM can be used with any of these HP products:

- HP LaserJet 9040 Series printers
- **HP LaserJet 9050 Series printers**
- HP LaserJet 9050mfp
- HP LaserJet 9040mfp
- HP LaserJet 9500mfp

# <span id="page-8-1"></span>**Features**

<span id="page-8-4"></span><span id="page-8-2"></span>The MBM has the following features:

- The MBM supports printing or copying output at up to 50 pages per minute (ppm).
- <span id="page-8-6"></span><span id="page-8-5"></span>The face-up bin (upper-left bin) can hold up to 125 sheets of 75 grams per square meter  $\frac{q}{m^2}$  (20-lb bond) paper. Jobs are stacked in reverse order.
- The face-down bins can hold up to 250 sheets of 75  $g/m^2$  (20-lb bond) paper each. Jobs are stacked in order.
- You can use the MBM as a mailbox, stacker, job separator, or sorter/collator.
	- Mailbox: The eight face-down bins can be assigned to a user or a group of users. All jobs that a user or group of users sends are delivered to their assigned bin. This is the default operation mode.
	- Stacker: The MBM can act as a stacker. With the eight face-down bins, it can stack up to 2,000 sheets of 75 g/m<sup>2</sup> (20-lb bond) paper. Jobs are sent to the lowest available (empty) bin. Large jobs might stack up into the next bin.
	- Job Separator: Jobs are delivered to the first available (empty) bin (a job can include the original and its copies), starting from the top bin to the bottom bin.
	- Sorter/Collator: Copies of a single job are delivered to consecutive bins.
- In addition to supporting all of the media that the output bins support, the face-up bin also supports cardstock, envelopes, labels, and transparencies. For more information about supported media, see ["Supported media" on page 39.](#page-46-1)

# <span id="page-9-0"></span>**Identifying the MBM parts**

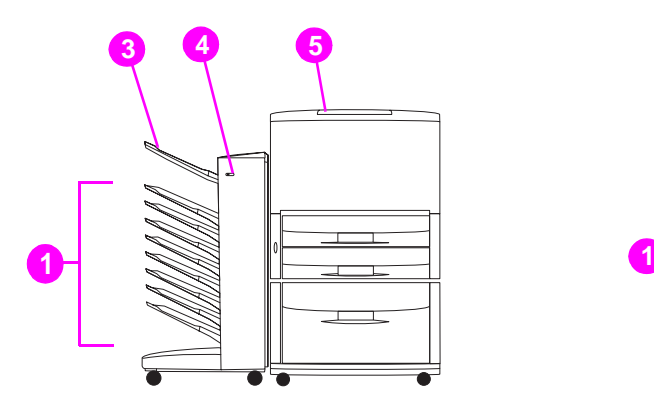

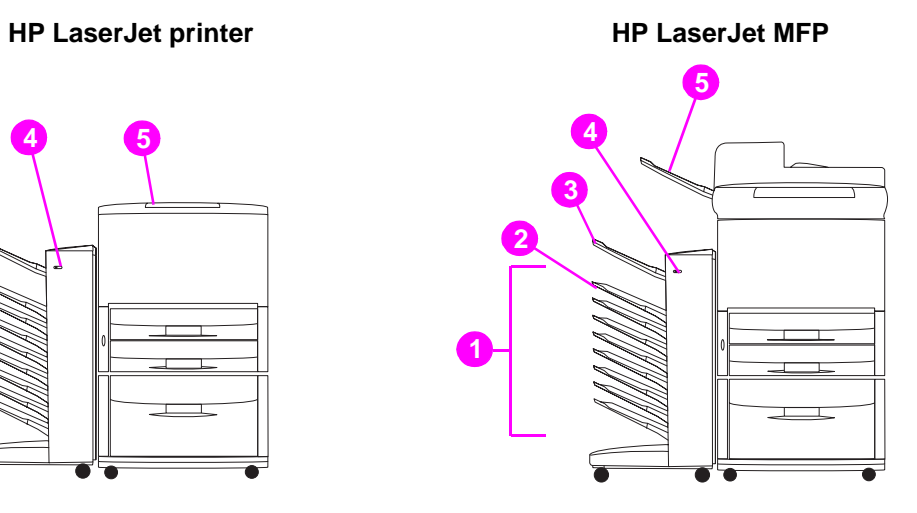

<span id="page-9-4"></span><span id="page-9-3"></span><span id="page-9-2"></span>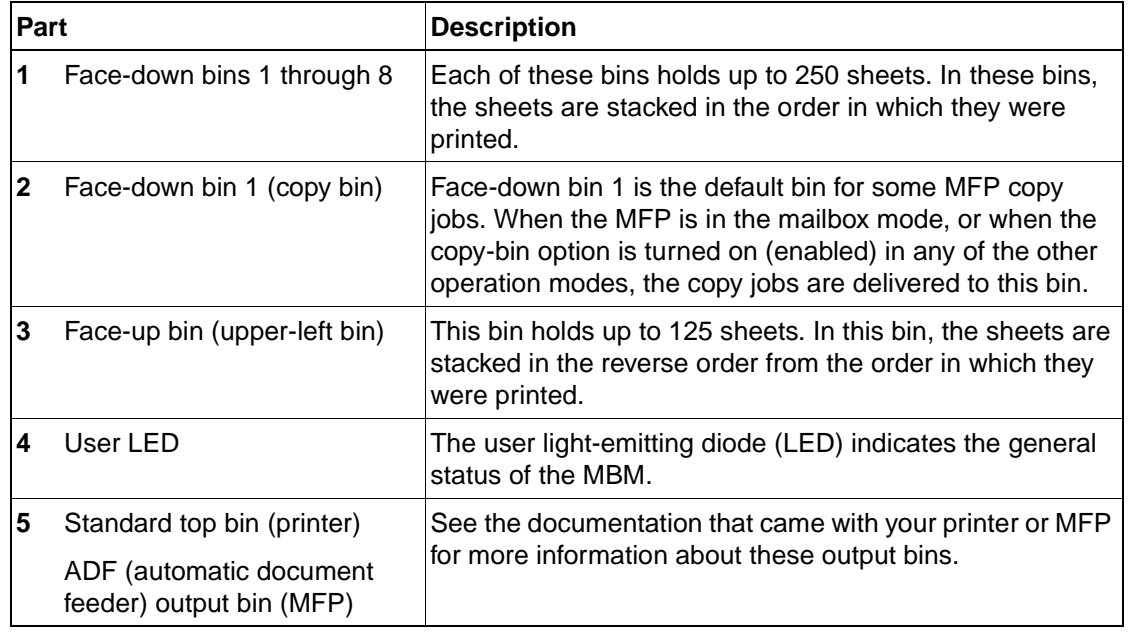

<span id="page-9-1"></span>

**Note** For more information about which output bins are designated to received copy and print jobs, see ["Getting started" on page 6](#page-13-1).

# <span id="page-10-0"></span>**Interpreting light patterns**

<span id="page-10-2"></span><span id="page-10-1"></span>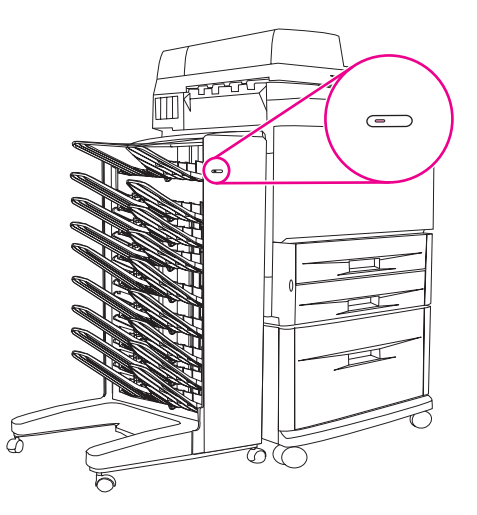

The user LED, located on the front of the MBM, indicates the status of the MBM. Use the following table to interpret the device status by reading the user LED.

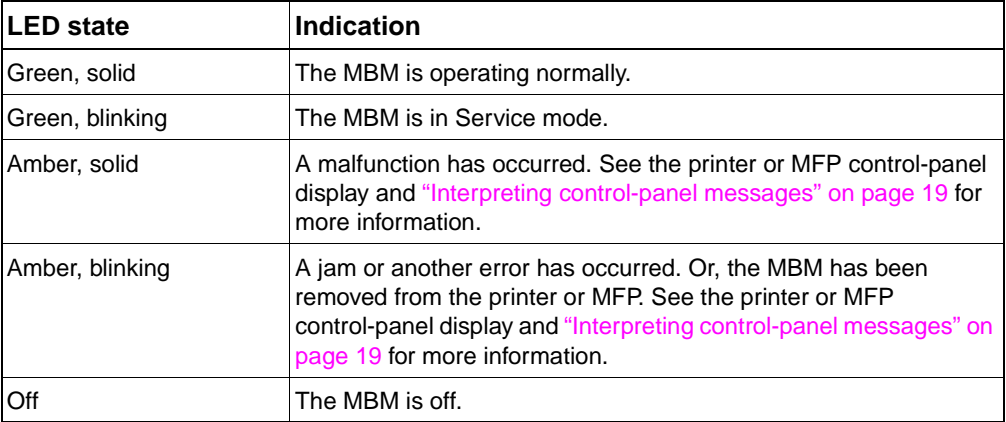

# <span id="page-12-0"></span>2 Configuring the MBM for your<br>work environment work environment

This chapter contains information about the following topics:

- **[Getting started](#page-13-0)**
- [Understanding the operation modes](#page-14-0)
- [Setting an operation mode](#page-15-0)
- [Turning off the designated default output bin for copy jobs](#page-19-0)
- [Assigning a default output bin to a user or a group of users for the Mailbox mode](#page-20-0)
- [Sending a print job to an output bin that is different from the default](#page-22-0)
- [Sending a copy job to an output bin that is different from the default](#page-23-1)

**Note** The illustrations in this section show the text in English. Depending on the operating system that you are using and what settings you have set, your screens might or might not look like these illustrations.

# <span id="page-13-1"></span><span id="page-13-0"></span>**Getting started**

<span id="page-13-3"></span><span id="page-13-2"></span>After the printer driver is installed, you have to configure the MBM in the printer driver and at the control panel before you can use it.

<span id="page-13-4"></span>Whether the MBM is connected to a printer or MFP, an output bin is set to be the first or only bin to receive copies (the copy bin) or print jobs. See the following table for more information about which output bins are designated to received copy and print jobs. For more information, see ["Sending a copy job to an output bin that is different from the default" on page 16.](#page-23-1)

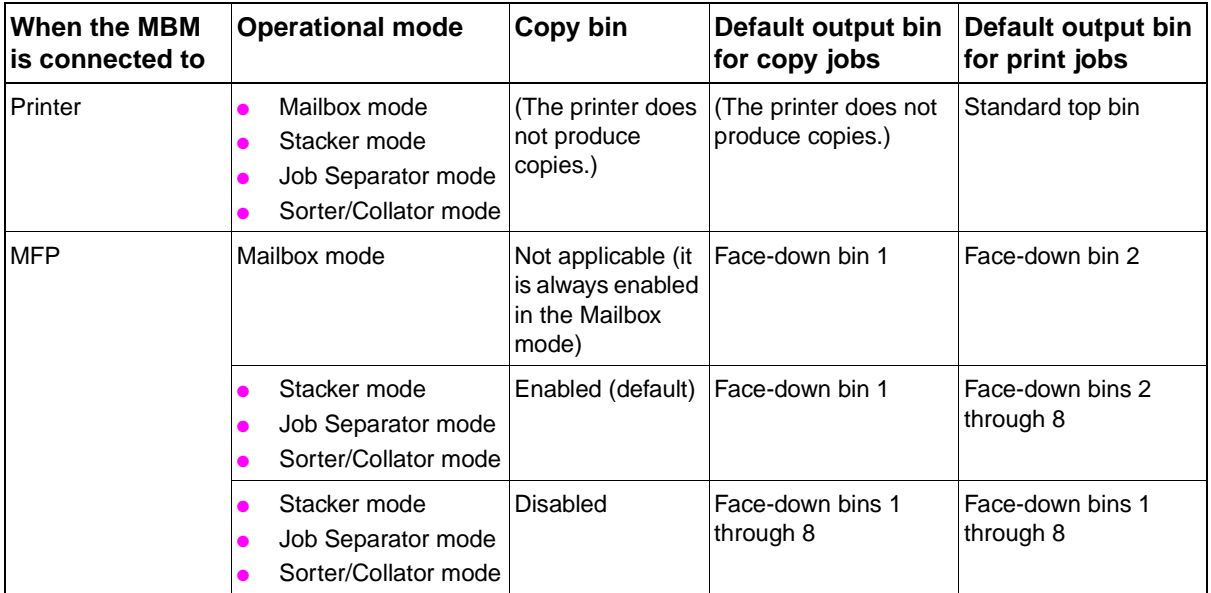

# <span id="page-14-0"></span>**Understanding the operation modes**

<span id="page-14-8"></span><span id="page-14-7"></span>The MBM has four operation modes.

**Note** When the MBM is connected to a multifunction peripheral (MFP), the face-down bin 1 is designated for copy jobs (as the default) and is not available in the printer driver. Each of the remaining seven output bins is available in the printer driver.

<span id="page-14-10"></span>When the operation mode is changed, the printer or MFP restarts

# <span id="page-14-1"></span>**Mailbox**

The eight face-down bins (seven face-down bins when the MBM is connected to an MFP) can be assigned to individual users or a groups of users. All jobs that a user or group of users sends are delivered to the assigned bin. This is the default operation mode. When the mailbox mode is selected, each output bin is available as an output destination in the printer driver and at the control panel.

The face-up bin (upper-left bin) can hold up to 125 sheets and each face-down bin can hold up to 250 sheets. When an assigned output bin is full, the printer or MFP stops printing until the media in the bin is removed.

# <span id="page-14-5"></span><span id="page-14-2"></span>**Stacker**

The MBM can be used as a stacker. Using the eight face-down bins, it can stack up to 2,000 sheets. Jobs are sent to output bins starting with the lowest available empty face-down bin. When an output bin is full, the current job or a new job is sent into the next available bin until that bin is full. Large jobs might stack up into the next bin. When the Stacker mode is selected, you cannot select which bin to send your job to.

When an output bin is full, the job is automatically delivered to the next available bin. When all of the face-down bins are full, the printer or MFP stops printing and indicates (on the printer or MFP control-panel display) that the stacker is full. In order for the printer or MFP to continue printing, you must remove any media from the top face-down bin (bin 1) first and then continue down.

**Note** Do not remove media from the top face-down bin (bin1) and then attempt to replace it in that bin. The stack order is disrupted when the media is removed and then replaced.

# <span id="page-14-9"></span><span id="page-14-3"></span>**Job Separator**

Jobs are delivered to an available (empty) output bin (a job can include the original and its copies), starting from the top bin and continuing to the bottom bin. If no bins are empty, a job is delivered first to the top bin and, if the top bin is full, then to subsequent bins, continuing to the bottom bin. The bin that the job is sent to is considered the destination bin. When the Job Separator mode is selected, you cannot select which bin to send your job to.

When the destination bin is full, the printer or MFP stops printing (even if the other bins are not full). In order for the printer or MFP to continue printing, you must remove the media from the destination bin.

# <span id="page-14-6"></span><span id="page-14-4"></span>**Sorter/Collator**

Each copy of a single print or copy job is delivered to a separate output bin, starting with the top face-down bin and continuing to the bottom bin. When a copy is delivered to the lowest bin, the next copy is delivered to the top face-down bin and the delivery process is repeated. When this mode is selected, you cannot select which bin to send your job to.

<span id="page-15-4"></span>If a print or copy job is sent to a bin that is full, the printer or MFP stops printing (even if the other bins are not full). For the printer or MFP to continue printing, you must remove the media from the full bin.

# <span id="page-15-0"></span>**Setting an operation mode**

After you set the operation mode at the printer or MFP control panel, you need to configure the printer driver so that it matches the operation mode that you set at the control panel.

# <span id="page-15-1"></span>**HP LaserJet 9040/9050 series printers**

- **1** Use  $\triangle$  or  $\nabla$  to scroll to CONFIGURE DEVICE, and then press  $\checkmark$ .
- **2** Use  $\triangle$  or  $\nabla$  to scroll to MBM-8 CONFIG, and then press  $\checkmark$ .
- **3** Use  $\triangle$  or  $\nabla$  to scroll to OPERATION MODE, and then press  $\checkmark$ .
- **4** Use  $\triangle$  or  $\blacktriangledown$  to scroll to the operation mode that you want, and then press  $\blacktriangledown$ . The printer restarts.
- **5** Continue to ["Setting the operation mode in the printer driver to match the control-panel](#page-15-3)  [setting" on page 8](#page-15-3).

# <span id="page-15-2"></span>**HP LaserJet 9040mfp/9050mfp/9500mfp**

- **1** Press the MENU button.
- **2** Scroll to and touch CONFIGURE DEVICE.
- **3** Scroll to and touch MBM-8 CONFIG.
- **4** Scroll to and touch OPERATION MODE.
- **5** Scroll to the operation mode that you want, and then touch  $\alpha$ K. An asterisk (\*) appears next to your selection. The MFP restarts.
- **6** Continue to ["Setting the operation mode in the printer driver to match the control-panel](#page-15-3)  [setting" on page 8](#page-15-3).

# <span id="page-15-5"></span><span id="page-15-3"></span>**Setting the operation mode in the printer driver to match the control-panel setting**

The operation-mode setting in the printer driver needs to match the operation mode that was selected at the control panel to ensure that print or copy jobs are delivered to the expected destination bin.

**Note** The illustrations in this section show the text in English. Depending on the operating system that you are using and what settings you have set, your screens might or might not look like these illustrations.

## **Microsoft® Windows® 2000 and Windows XP**

- **1** Click the **Start** button, point to **Settings**, and then click **Printers** (Windows 2000) or **Printers and Faxes** (Windows XP).
- **2** Right-click the HP product icon, and then click **Properties** or **Printing Preferences**.
- **3** Click the **Device Settings** tab.
- **4** Perform *one* of the following actions:

• For automatic configuration, under **Installable Options**, click **Update Now** in the **Automatic Configuration** list.

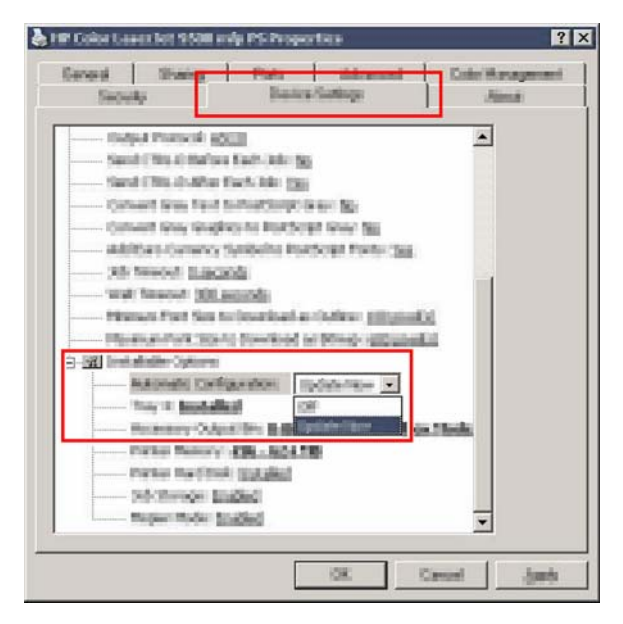

• For manual configuration, under **Installable Options**, select the appropriate operation mode in the **Accessory Output Bin** list.

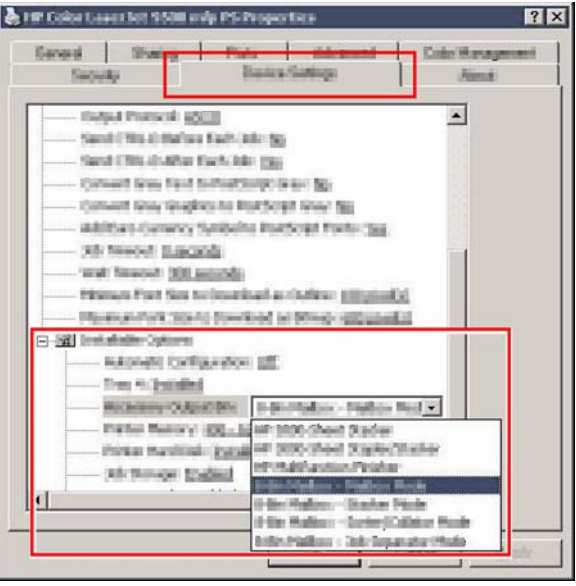

**5** Click **OK** to save your settings.

## **Windows 98, Windows Me, and Windows NT® 4.0**

- **1** Click the **Start** button, point to **Settings**, and then click **Printers**.
- **2** Right-click the HP product icon, and then click **Properties** (Windows 98 and Windows Millennium Edition [Me]) or **Document Defaults** (Windows NT 4.0).
- **3** Perform *one* of the following actions:

#### **If you are using a Printer Control Language (PCL) printer driver**

• For automatic configuration, click the **Configure** tab, and then click the **Update Now** button. For manual configuration, select the appropriate operation mode in the **Optional Paper Destinations** list.

#### **If you are using a PostScript® (PS) printer driver**

- Click the **Device Options** tab (Windows 98 and Windows Me) or the **Device Settings** tab (Windows NT 4.0) tab. Under **Installable Options**, select the appropriate operation mode in the **Accessory Output Bin** list.
- **4** Click **OK** to save your settings.

# **Mac OS X**

- **1** In the **Apple** menu, click **System Preferences**.
- **2** In the **System Preferences** dialog box, click **Print & Fax**.
- **3** Click the **Set Up Printers** button. **Printer List** appears.
- **4** Select the HP product, and then click **Show Info** on the **Printers** menu.
- **5** Select the **Installable Options** panel.
- **6** In the **Accessory Output Bins** list, select **HP Multi-Bin Mailbox**.

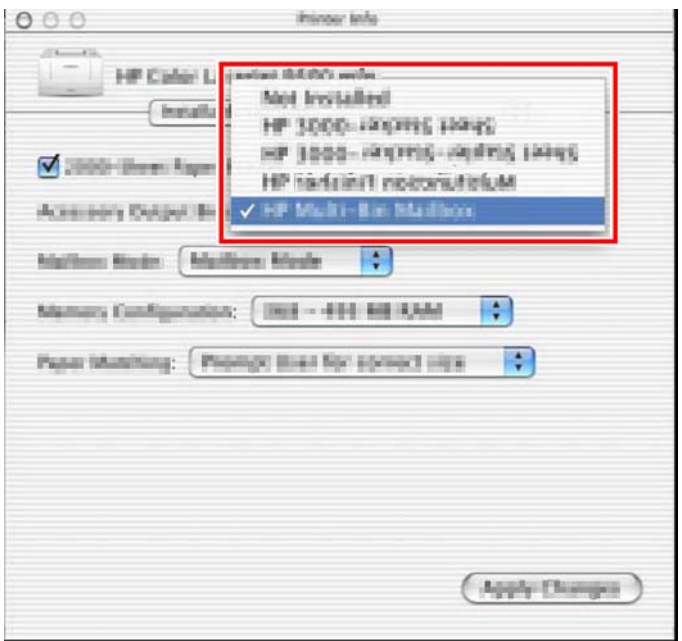

**7** In the **Mailbox Mode** list, select the appropriate operational mode, and then click **Apply Changes**.

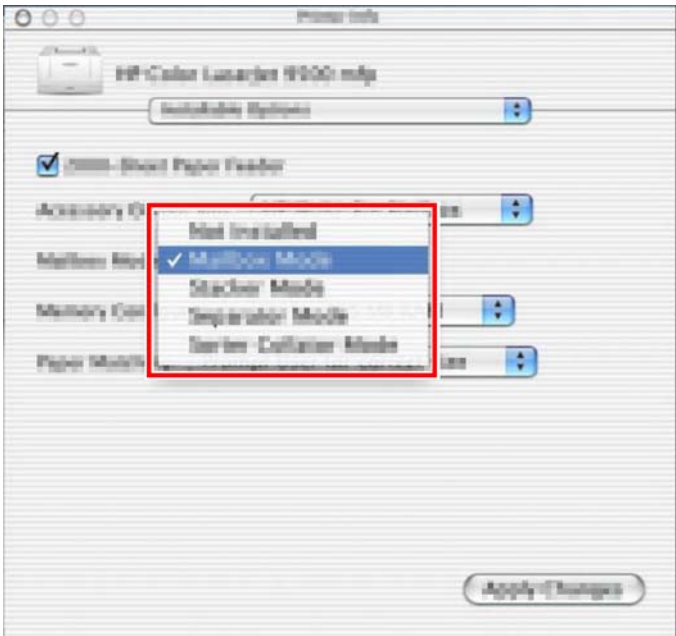

# <span id="page-19-0"></span>**Turning off the designated default output bin for copy jobs**

<span id="page-19-3"></span>If the MBM is connected to an MFP, the face-down bin 1 is designated for regular copy jobs in the following operation modes:

- **Stacker**
- Job Separator
- Sorter/Collator

If the copy bin is turned off, regular copy jobs are sent to face-down bins 1 through 8 for the Stacker, Job Separator, and Sorter/Collator modes.

**Note** This option does not apply to the Mailbox mode. When the Mailbox mode is used, the face-down bin 1 is always used for copy jobs.

# <span id="page-19-1"></span>**HP LaserJet 9040/9050 series printers**

- **1** Use  $\triangle$  or  $\nabla$  to scroll to CONFIGURE DEVICE, and then press  $\checkmark$ .
- **2** Use  $\triangle$  or  $\nabla$  to scroll to MBM-8 CONFIG, and then press  $\nabla$ .
- **3** Use  $\triangle$  or  $\nabla$  to scroll to COPIER BIN, and then press  $\checkmark$ .
- **4** Use  $\triangle$  or  $\nabla$  to scroll to the option to turn the copy bin on or off, and then press  $\checkmark$ .

# <span id="page-19-2"></span>**HP LaserJet 9040mfp/9050mfp/9500mfp**

- **1** Press the MENU button.
- **2** Scroll to and touch CONFIGURE DEVICE.
- **3** Scroll to and touch MBM-8 CONFIG.
- **4** Scroll to and touch COPIER BIN.
- **5** Scroll to the option to turn the copier bin on or off, and then touch OK.

# <span id="page-20-0"></span>**Assigning a default output bin to a user or a group of users for the Mailbox mode**

<span id="page-20-2"></span>When the HP 8-bin Mailbox (MBM) is configured as a mailbox, the output bins can be assigned to users or groups of users. This feature is available in the printer driver.

**Note** The illustrations in this section show the text in English. Depending on the operating system that you are using and what settings you have set, your screens might or might not look like these illustrations.

# <span id="page-20-1"></span>**Microsoft Windows**

#### **Windows 2000 and Windows XP**

- **1** At the computer that belongs to the user that you are assigning, click the **Start** button, point to **Settings**, and then click **Printers** (Microsoft Windows 2000) or **Printers and Faxes** (Windows XP).
- **2** Right-click the HP product icon, and then click **Properties** or **Printing Preferences**.
- **3** On the **Output** tab, select the appropriate output bin, and then click **OK**.

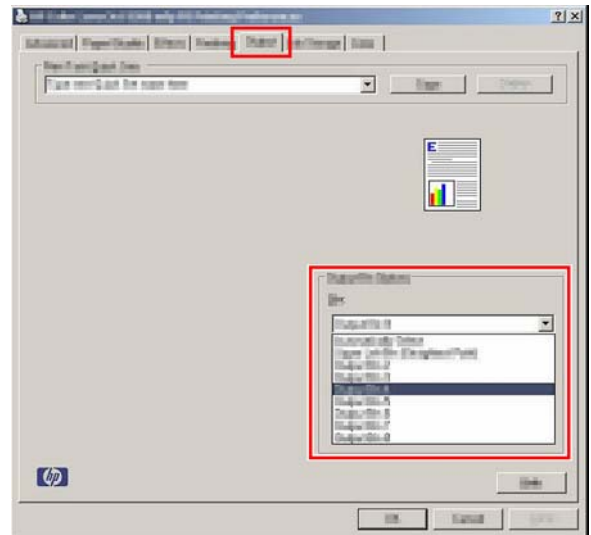

**4** Repeat steps 1 through 3 for each user.

## **Windows 98 and Windows Me**

- **1** At the computer that belongs to the user that you are assigning, click the **Start** button, point to **Settings**, and then click **Printers**.
- **2** Right-click the HP product icon, and then click **Properties**.
- **3** Perform *one* of the following actions:

#### **If you are using a PCL printer driver**

- On the **Output** tab, select the appropriate output bin, and then click **OK**.
- **If you are using a PS printer driver**
- Click the **Paper** tab, click the **More Options** button. In the **More Paper Options** dialog box, select the appropriate output bin from the **Output Bin** list.
- **4** Repeat steps 1 through 3 for each user.

# **Windows NT 4.0**

- **1** At the computer that belongs to the user that you are assigning, click the **Start** button, point to **Settings**, and then click **Printers**.
- **2** Right-click the HP product icon, and then click **Document Defaults**.
- **3** Perform *one* of the following actions:

#### **If you are using a PCL printer driver**

• On the **Output** tab, select the appropriate output bin, and then click **OK**.

#### **If you are using a PS printer driver**

- Click the **Advanced** tab. Under **Document Options**, click **Printer Features**. Select the appropriate output bin from the **Output Bin** list.
- **4** Repeat steps 1 through 3 for each user.

# <span id="page-21-0"></span>**Macintosh**

You can assign a default output bin to a user or a group of users for the Mailbox mode by creating a preset in the printer driver that specifies the appropriate output bin set.

- **1** At the computer that belongs to the user that you are assigning, open a document and then click **Print** on the **File** menu.
- **2** Select the appropriate output bin.
- **3** In the **Presets** pop-up menu, click **Save As**, and then type a name for the preset.

# <span id="page-22-0"></span>**Sending a print job to an output bin that is different from the default**

<span id="page-22-2"></span>Because you cannot specify a face-down output bin to send your print job to in the Stacker, Job Separator, and Sorter/Collator modes, the bin option for these modes is **Output Bins 1-8** (for printers) or **Output Bins 2-8** (for MFPs). When the MBM is connected to an MFP, output bin 1 is not available in the printer driver.

**Note** The illustrations in this section show the text in English. They show screens that appear in the Mailbox mode. Depending on the operating system that you are using and what settings you have set, your screens might or might not look like these illustrations.

# <span id="page-22-1"></span>**Microsoft Windows**

#### **Windows 2000 and Window XP**

- **1** Open a document, and then click **Print** on the **File** menu.
- **2** Click **Setup** or **Properties**. (The options might be different for your program.)
- **3** Click the **Output** or **Destination** tab.
- **4** In the **Bin** list, select an output bin, and then click **OK**.

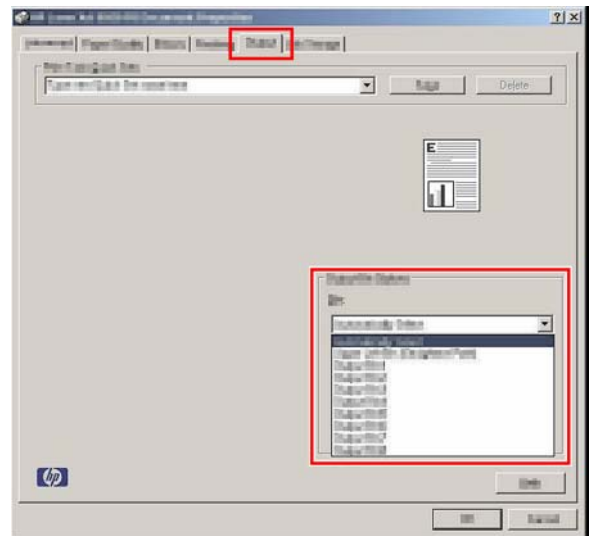

#### **Windows 98 and Window Me**

- **1** Open a document, and then click **Print** on the **File** menu.
- **2** Click **Setup** or **Properties**. (The options might be different for your program.)
- **3** Perform *one* of the following actions:

#### **If you are using a PCL printer driver**

• On the **Output** tab, select the appropriate output bin, and then click **OK**.

#### **If you are using a PS printer driver**

• Click the **Paper** tab, click the **More Options** button. In the **More Paper Options** dialog box, select the appropriate output bin from the **Output Bin** list. Click **OK**.

## **Windows NT 4.0**

- **1** Open a document, and then click **Print** on the **File** menu.
- **2** Click **Setup** or **Properties**. (The options might be different for your program.)
- **3** Perform *one* of the following actions:
	- **If you are using a PCL printer driver**
	- On the **Output** tab, select the appropriate output bin, and then click **OK**.
	- **If you are using a PS printer driver**
	- Click the **Advanced** tab. Under **Document Options**, click **Printer Features**. Select the appropriate output bin from the **Output Bin** list.

# <span id="page-23-0"></span>**Macintosh**

- **1** On the **File** menu, click **Print**.
- **2** Select the **Finishing** panel.
- **3** In the **Output Destination** list, select **8-Bin Mailbox**.
- <span id="page-23-2"></span>**4** In the **Mailbox Options** list, select the appropriate output bin, and then click **Print**.

# <span id="page-23-1"></span>**Sending a copy job to an output bin that is different from the default**

## **HP LaserJet 9040mfp/9050mfp/9500mfp**

- **1** Touch the copy icon on the control-panel display.
- **2** Touch COPY SETTINGS, and then touch the **Advanced** tab.
- **3** Select the output bin for your copy job.

The output bin options that are available for copy jobs differ depending on the operation mode. See the following table for more information.

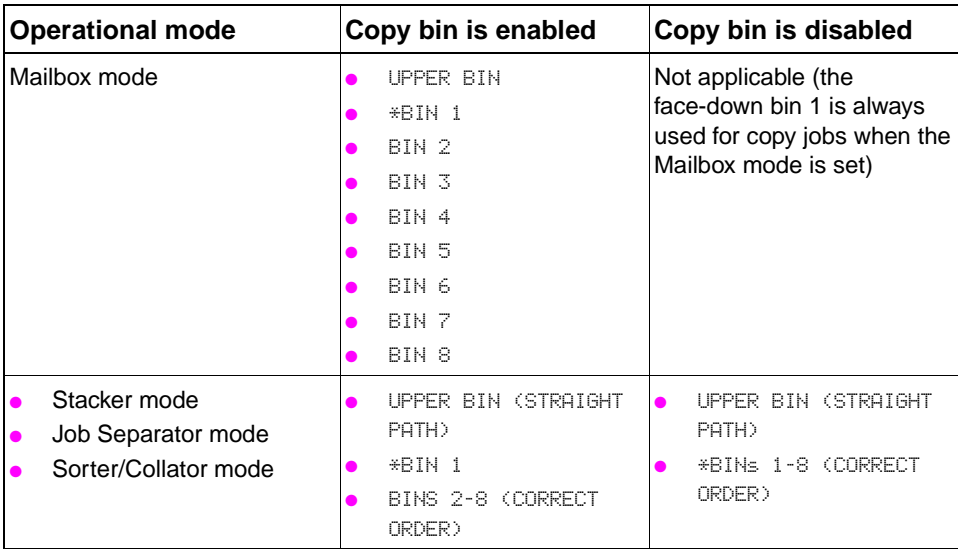

# <span id="page-24-0"></span>3 Problem solving

This chapter contains information to help you with the following issues:

- [Resolving common problems](#page-25-0)
- [Interpreting control-panel messages](#page-26-0)
- [Clearing jams](#page-28-0)

# <span id="page-25-0"></span>**Resolving common problems**

Use the information in the following table to resolve common problems that can occur with the MBM.

<span id="page-25-4"></span><span id="page-25-3"></span><span id="page-25-2"></span><span id="page-25-1"></span>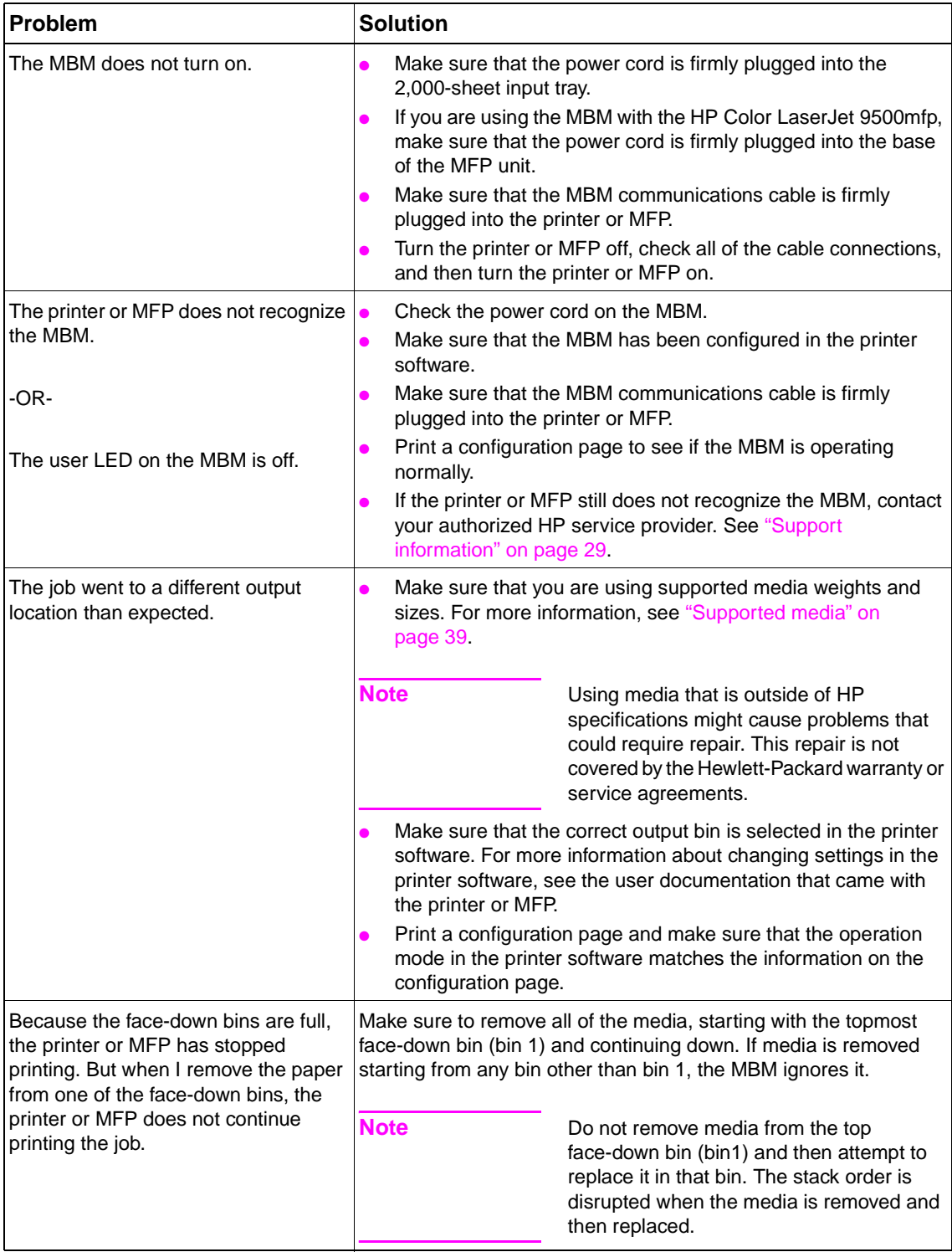

<span id="page-26-5"></span><span id="page-26-4"></span>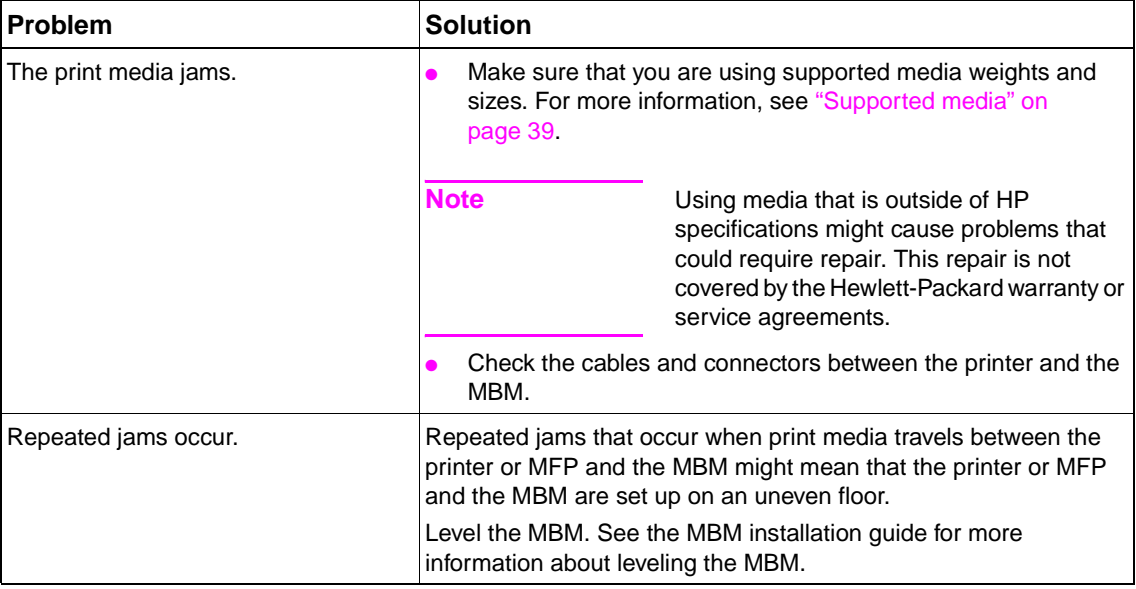

# <span id="page-26-1"></span><span id="page-26-0"></span>**Interpreting control-panel messages**

<span id="page-26-3"></span>The following table explain general control-panel messages that pertain to the MBM.

Note **For control-panel messages that pertain to jams that occur when using the MBM, see ["Control](#page-29-0)**[panel messages about jams" on page 22](#page-29-0).

<span id="page-26-6"></span><span id="page-26-2"></span>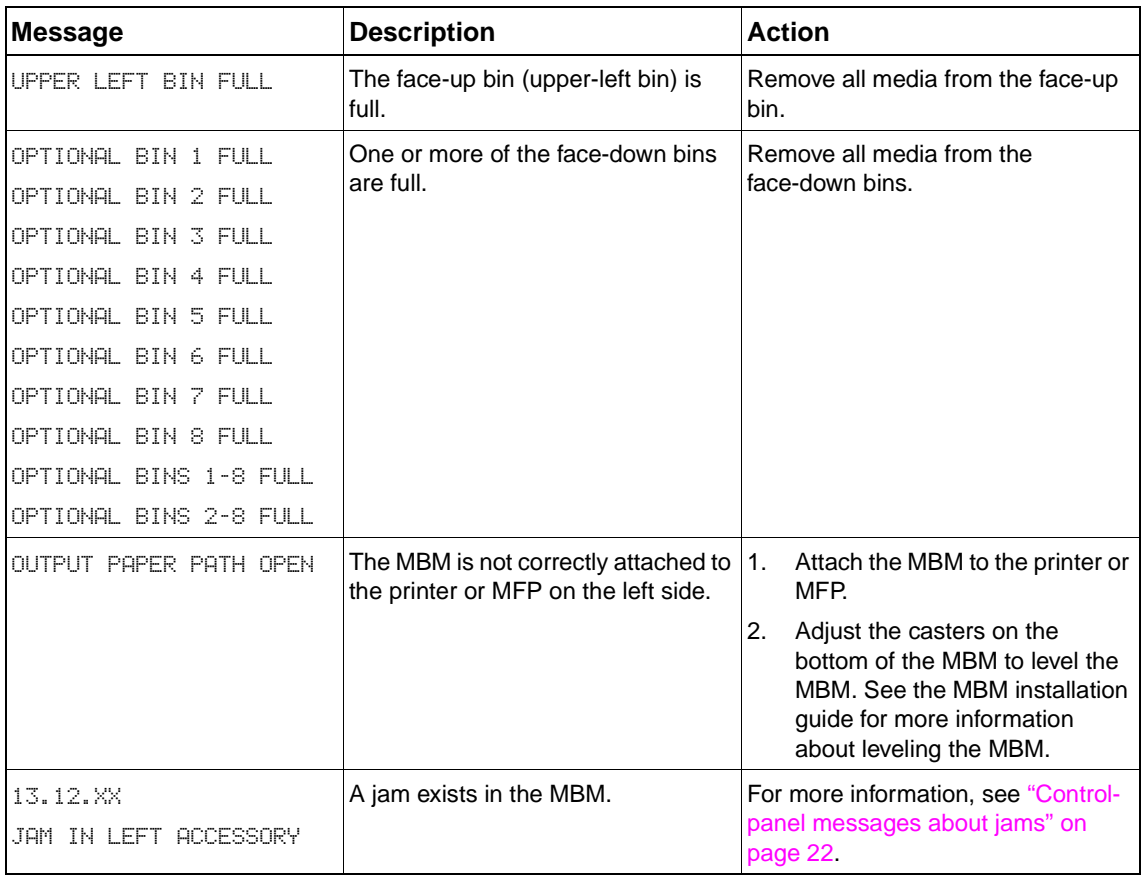

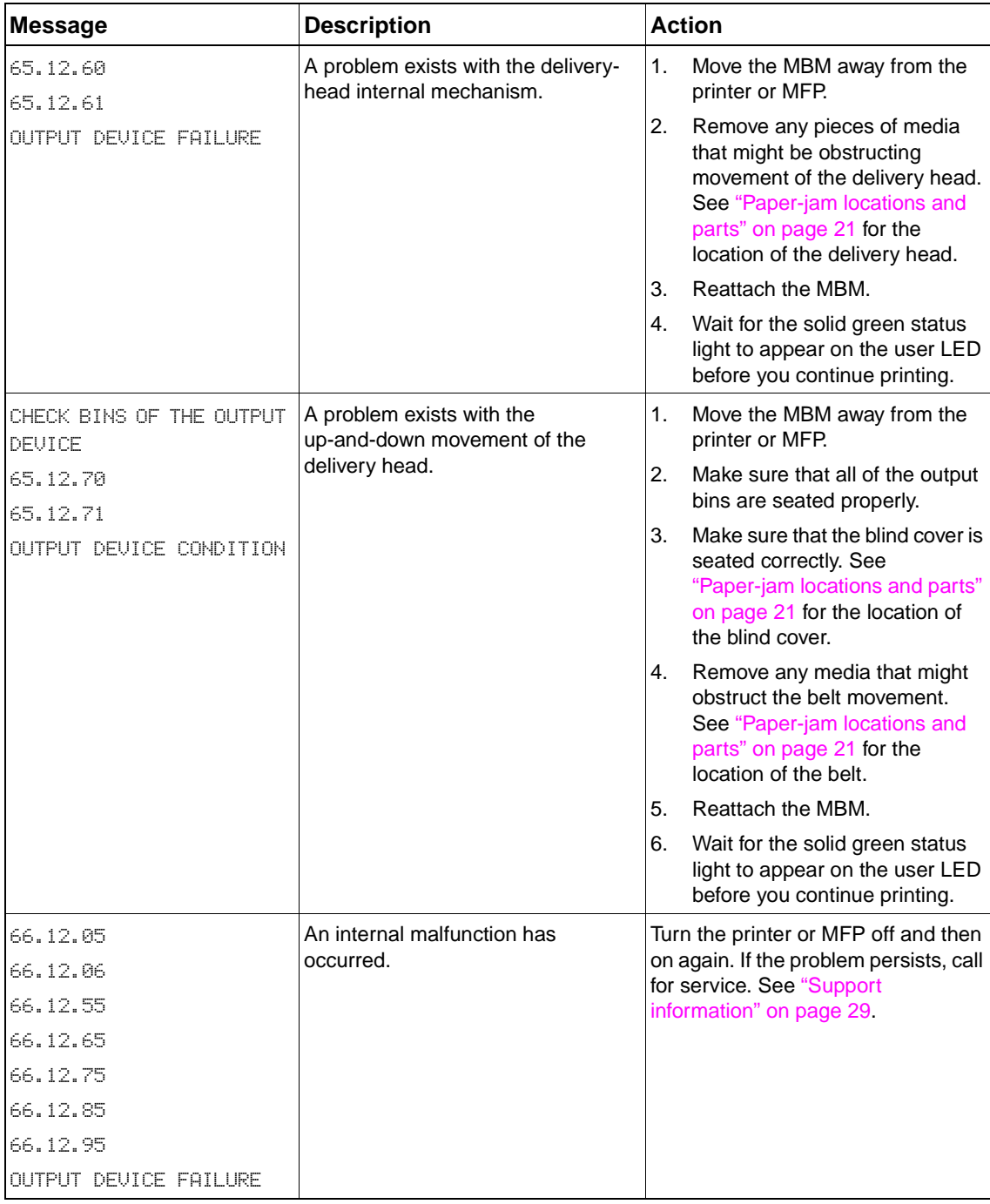

# <span id="page-28-0"></span>**Clearing jams**

<span id="page-28-2"></span>If the message JAM IN LEFT ACCESSORY appears on the control panel, follow the recommended action in ["Control-panel messages about jams" on page 22](#page-29-0).

Note When you clear a jam, be very careful not to tear the media. If even a small piece of media is left in the MBM, it can cause additional jams.

# <span id="page-28-1"></span>**Paper-jam locations and parts**

The following illustration shows the MBM parts that might be involved when jams occur.

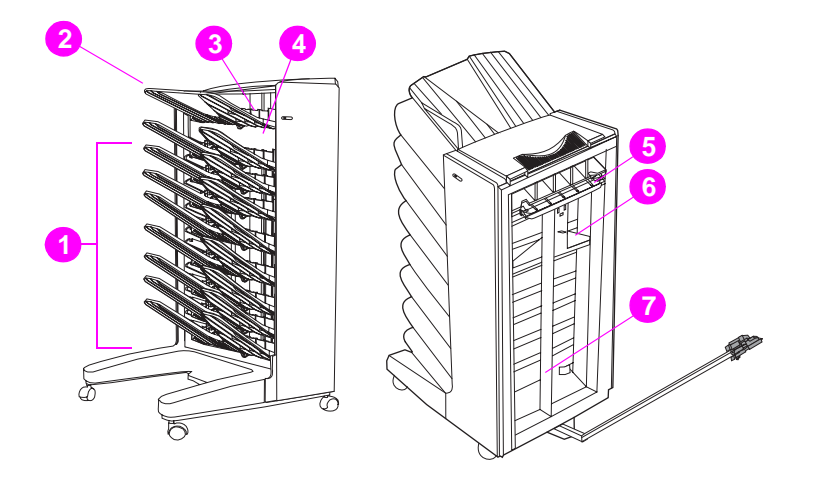

- Face-down bins
- Face-up bin
- Flipper
- Blind cover
- Entry area
- Delivery head
- Belt

# <span id="page-29-2"></span><span id="page-29-1"></span><span id="page-29-0"></span>**Control-panel messages about jams**

The following table explains control-panel messages that pertain to jams that occur when using the MBM.

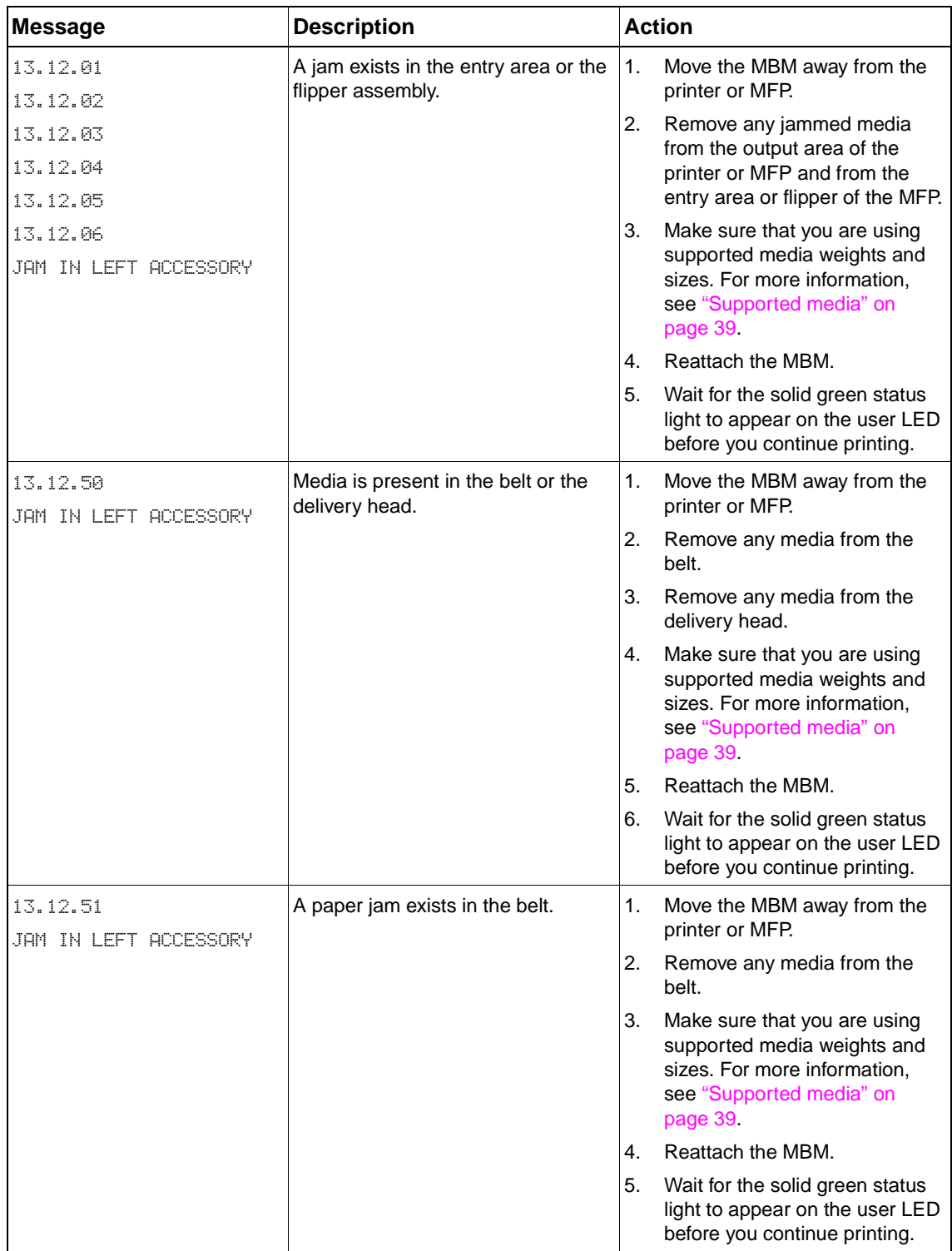

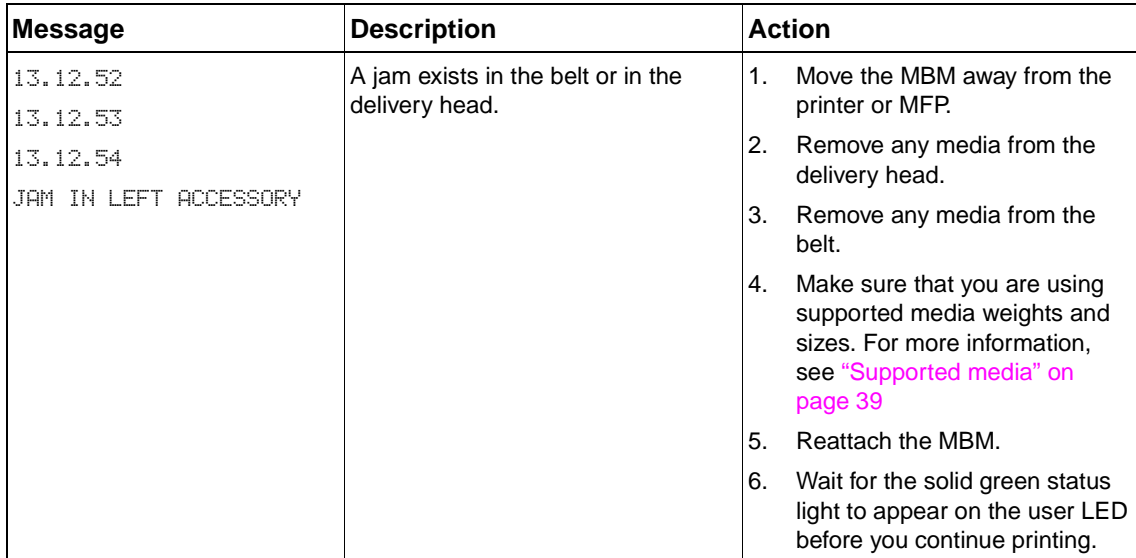

# <span id="page-31-1"></span><span id="page-31-0"></span>**Clearing jams in the belt**

**1** Move the MBM away from the printer or MFP. To do this, stand on the left side of the MBM and pull the device straight toward you.

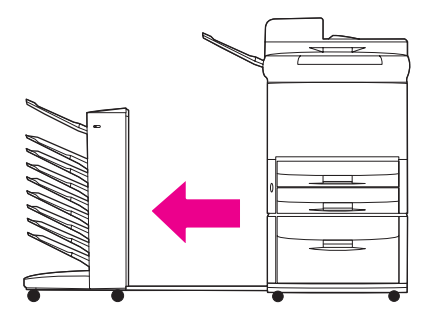

**2** Carefully pull the jammed media out of the belt.

**CAUTION** Be careful to not move the delivery head up or down. Doing so can cause serious damage to the MBM.

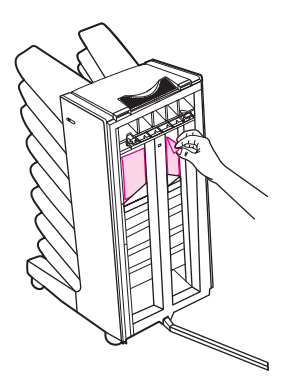

**3** Reattach the MBM to the printer or MFP.

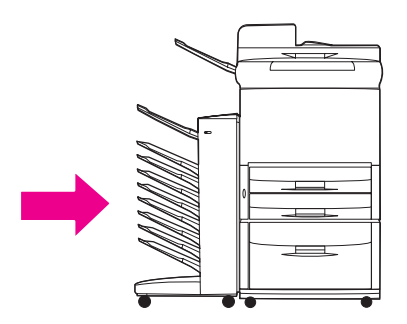

# <span id="page-32-2"></span><span id="page-32-1"></span><span id="page-32-0"></span>**Clearing jams in the entry area**

**1** Move the MBM away from the printer or MFP. To do this, stand on the left side of the MBM and pull the device straight toward you.

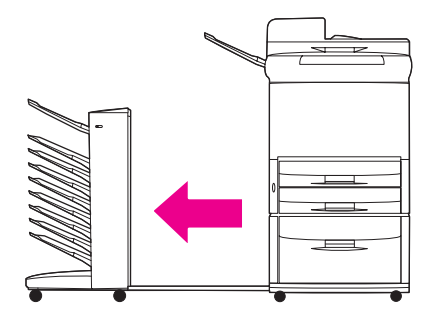

**2** Carefully pull the jammed media from the MBM entry area or from the exit area of the printer or MFP.

**WARNING!** Avoid touching the entry area area. It can be hot.

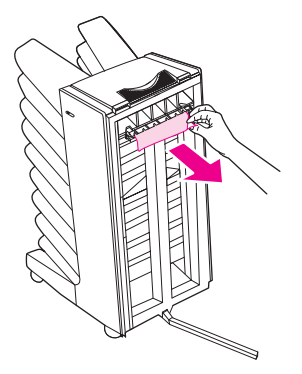

**3** Reattach the MBM to the printer or MFP.

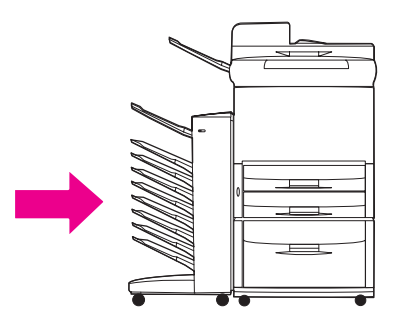

# <span id="page-33-2"></span><span id="page-33-1"></span><span id="page-33-0"></span>**Clearing jams in the face-up bin and in the flipper**

 Move the MBM away from the printer or MFP. To do this, stand on the left side of the MBM and pull the device straight toward you.

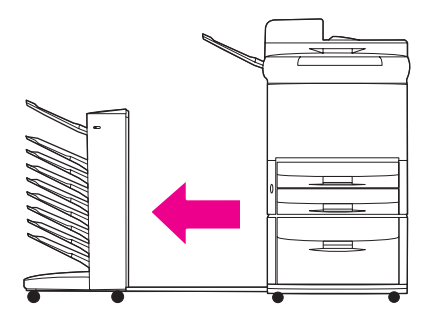

Remove the face-up bin (upper-left bin).

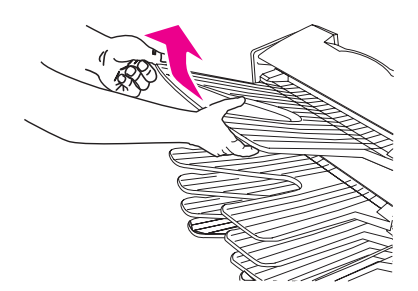

Locate the handle in the flipper area and lift the handle. Remove the jammed media.

**WARNING!** Avoid touching the flipper area. It can be hot.

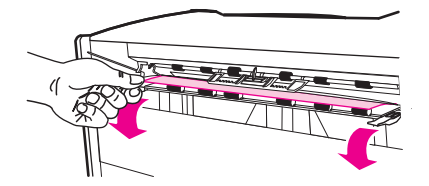

Reinstall the face-up bin (upper-left bin).

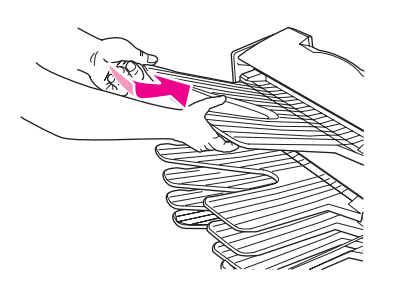

**5** Reattach the MBM to the printer or MFP.

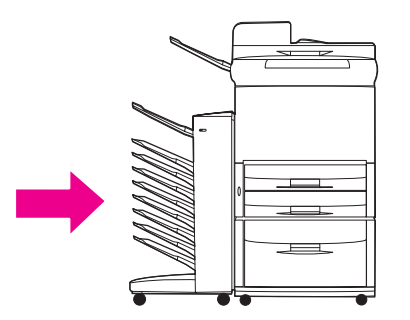

# <span id="page-35-2"></span><span id="page-35-1"></span><span id="page-35-0"></span>**Clearing jams in the delivery head and the face-down bins**

**1** Move the MBM away from the printer or MFP. To do this, stand on the left side of the MBM and pull the device straight toward you.

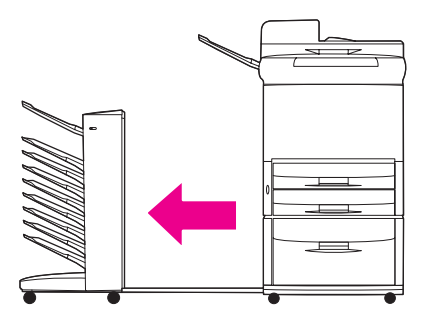

**2** Carefully pull the jammed media out from the face-down bin and delivery head.

**Note** Hewlett-Packard Company recommends removing the jammed media *without* removing the face-down bins.

**CAUTION** Be careful to not move the delivery head up or down. Doing so can cause serious damage to the MBM.

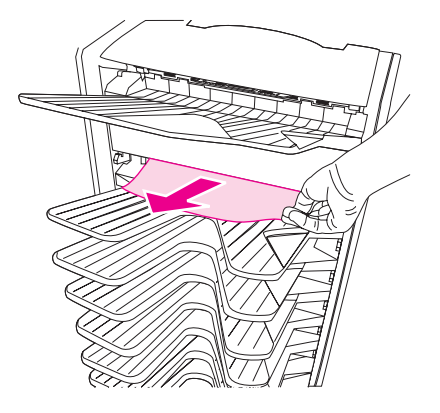

**3** Reattach the MBM to the printer or MFP.

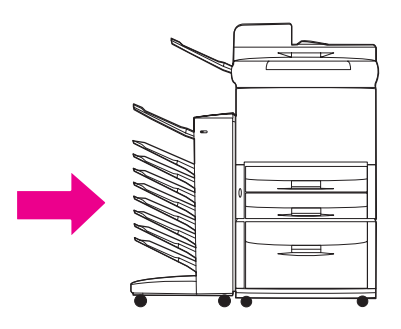

# <span id="page-36-1"></span><span id="page-36-0"></span>4 Support information

# <span id="page-36-2"></span>**World Wide Web**

Solutions to most issues can be found at [www.hp.com](http://www.hp.com). The HP Web site includes frequently asked questions (FAQ), troubleshooting help, information about maintenance and use, and manuals for the following products that can be used with the MBM:

- **•** HP LaserJet 9040 Series printers
- **•** HP LaserJet 9050 Series printers
- HP LaserJet 9050mfp
- HP LaserJet 9040mfp
- HP LaserJet 9500mfp

## **Warranty information**

See the warranty booklet that came with your printer or MFP for warranty information.

# <span id="page-38-1"></span><span id="page-38-0"></span>A Operation modes summary table

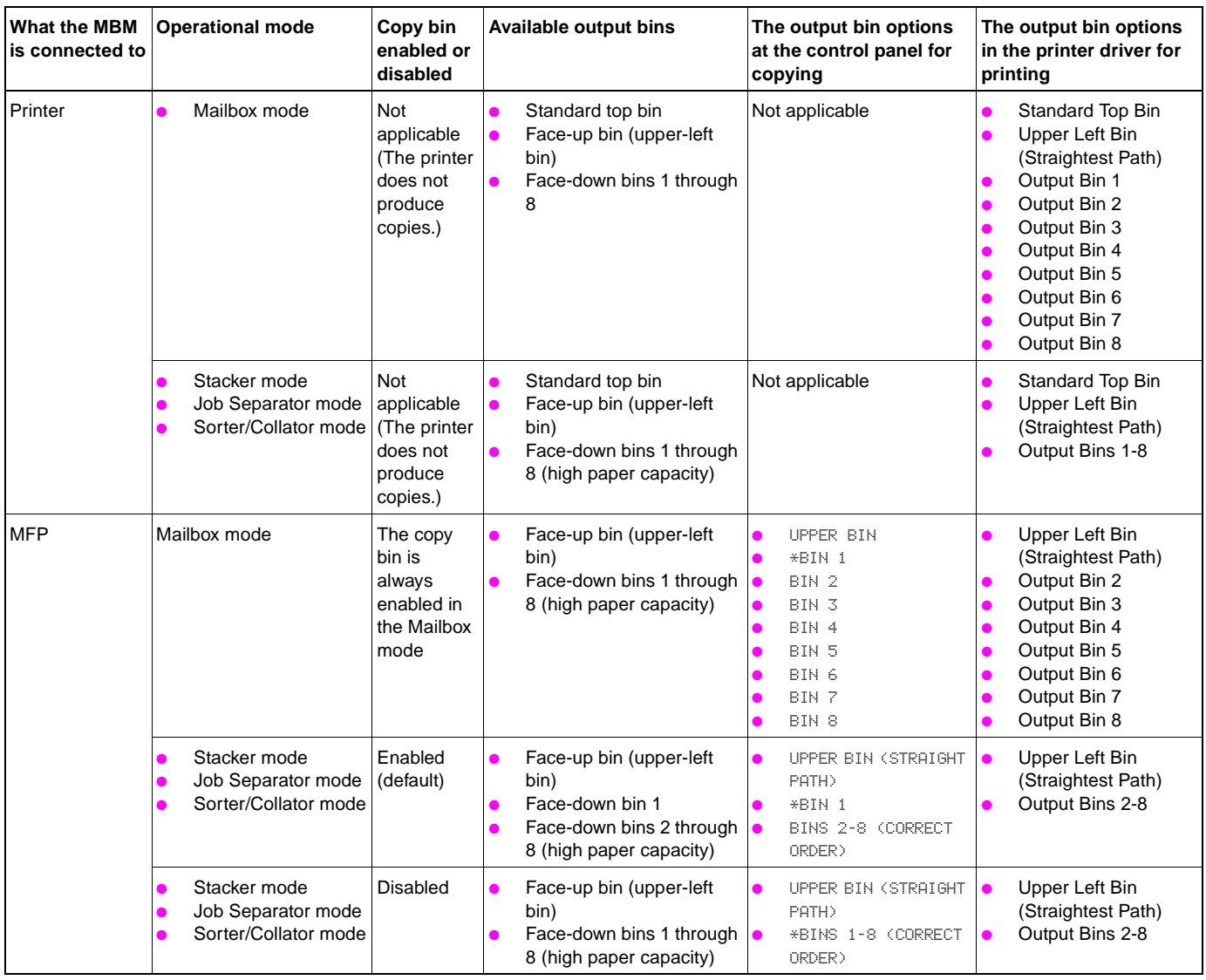

# <span id="page-40-0"></span>**B** Specifications

# <span id="page-40-1"></span>**Physical specifications**

<span id="page-40-2"></span>The following sections outline the physical specifications for the HP 8-bin Mailbox (MBM).

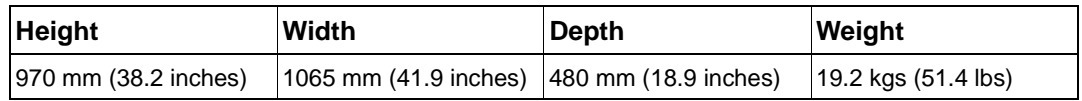

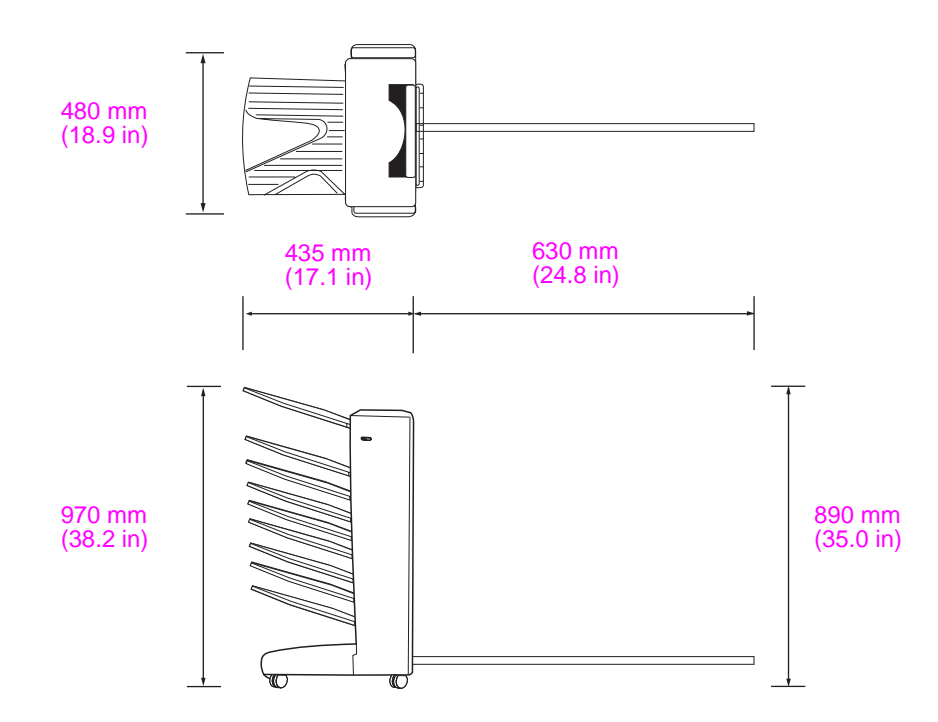

# <span id="page-41-1"></span><span id="page-41-0"></span>**Space requirements**

HP recommends the following setup specifications for using the HP 8-bin Mailbox (MBM) with your printer or MFP.

- Place the printer or MFP and the MBM on a level surface.
- Allow space around the printer or MFP and the MBM for good ventilation.
- Place the printer or MFP and the MBM in a well-ventilated room.
- Do not expose the printer or MFP and the MBM to direct sunlight or chemicals, including ammonia-based cleaning solutions.
- Ensure that the printer or MFP and the MBM have an adequate power-supply circuit located nearby. See the ["Power requirements and circuit capacity" on page 38](#page-45-0) section of this chapter for more information.
- Choose a location for your printer or MFP and the MBM that has a stable temperature and humidity level. See the ["Operating and storage environment" on page 38](#page-45-2) section of this chapter for more information.

# <span id="page-42-0"></span>**Space requirements for the HP 8-bin Mailbox with the HP LaserJet 9500mfp**

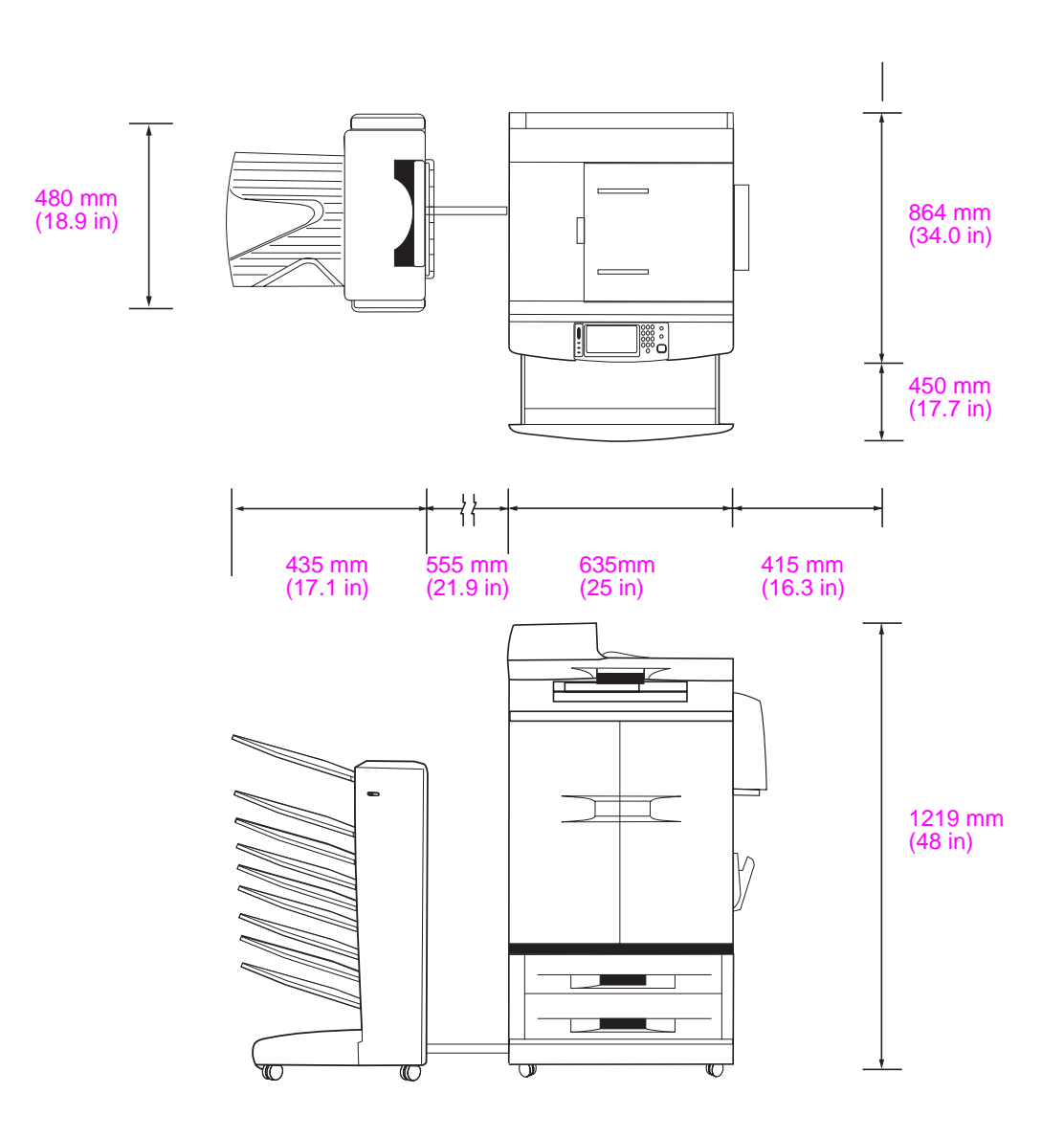

# <span id="page-43-0"></span>**Space requirements for the HP 8-bin Mailbox with the HP LaserJet 9040mfp and HP LaserJet 9050mfp**

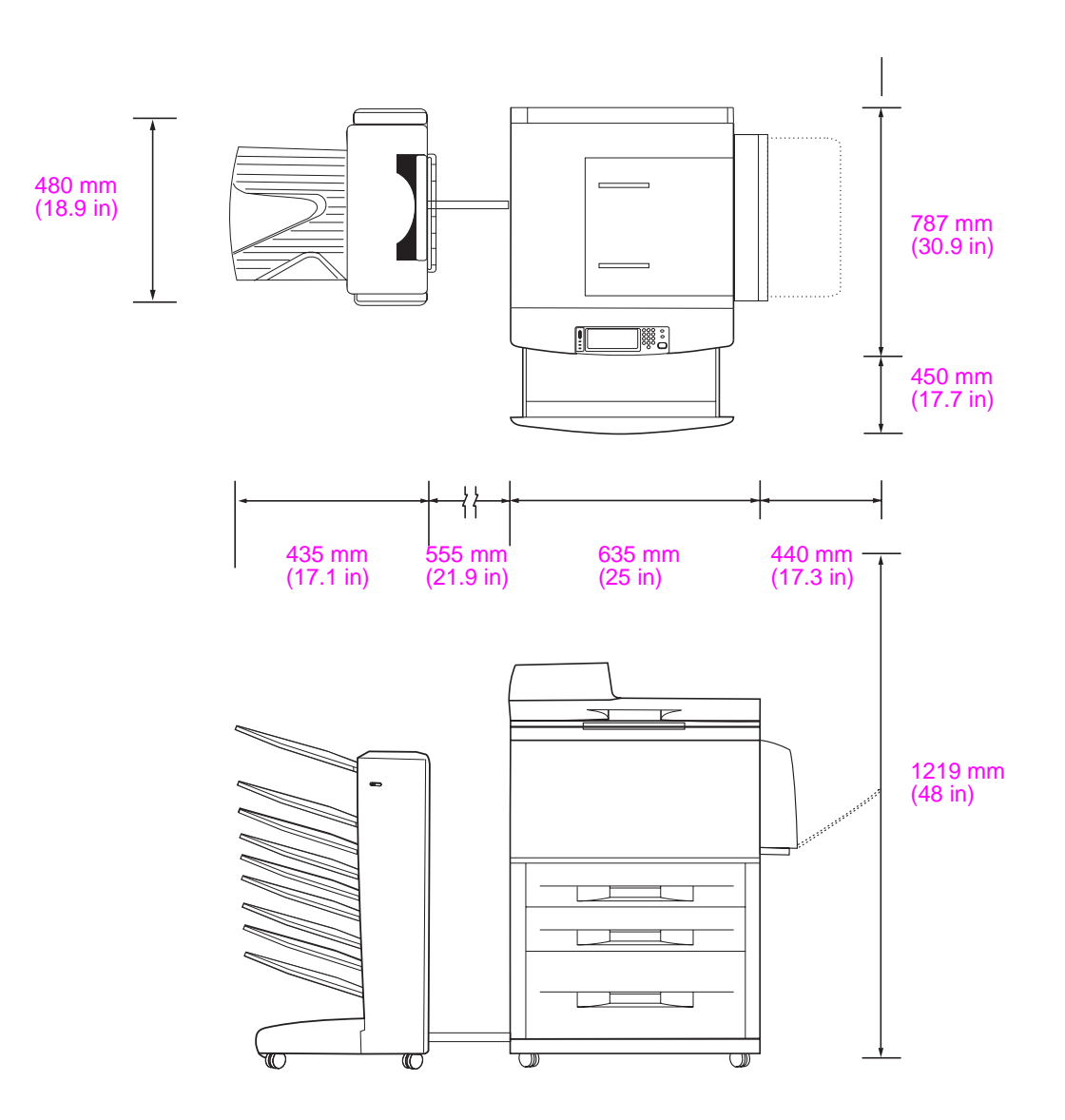

# <span id="page-44-0"></span>**Space requirements for the HP 8-bin Mailbox with the HP LaserJet 9040/9050 series printers**

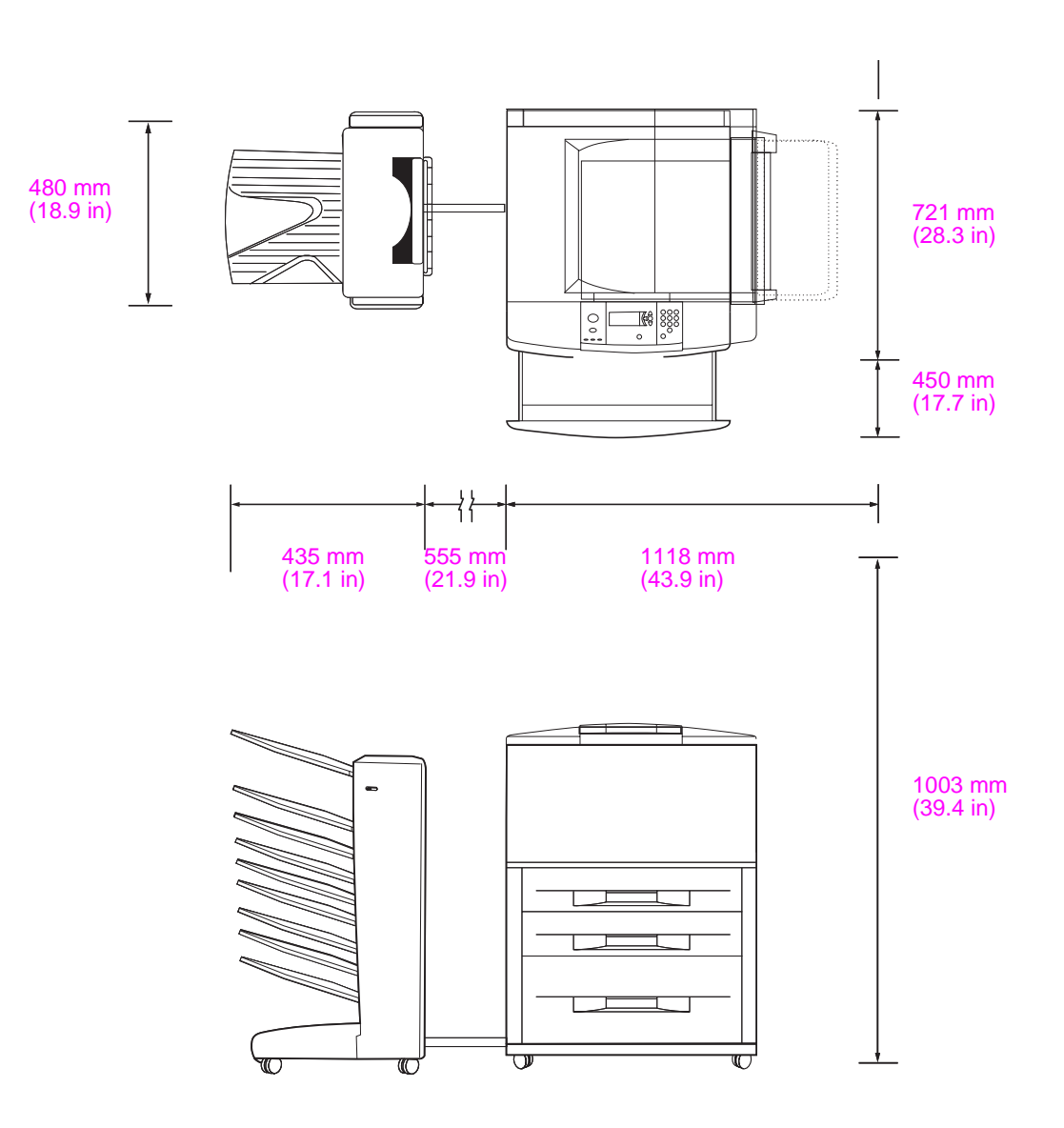

# <span id="page-45-0"></span>**Power requirements and circuit capacity**

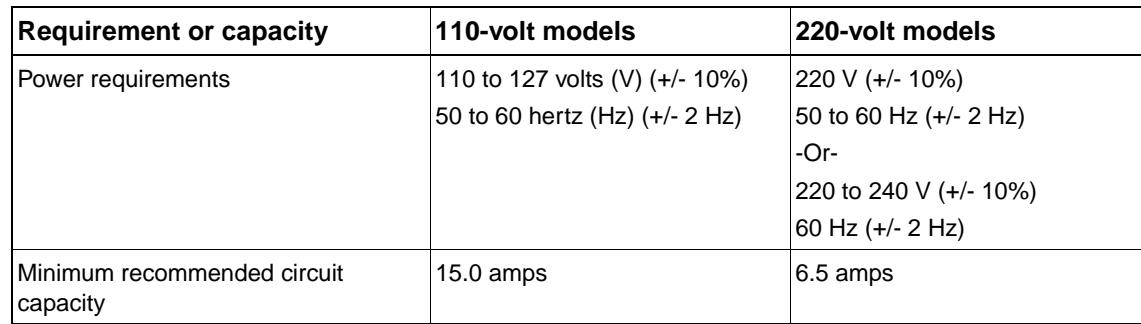

# <span id="page-45-3"></span><span id="page-45-1"></span>**Power consumption**

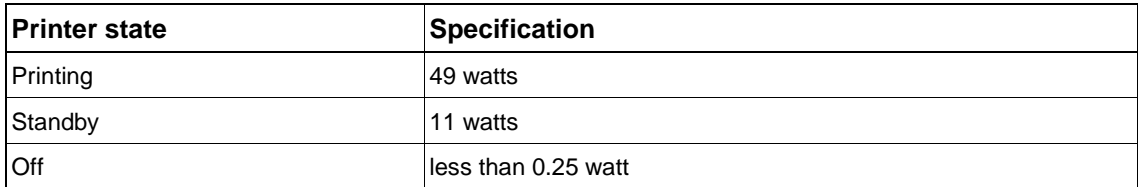

# <span id="page-45-5"></span><span id="page-45-4"></span><span id="page-45-2"></span>**Operating and storage environment**

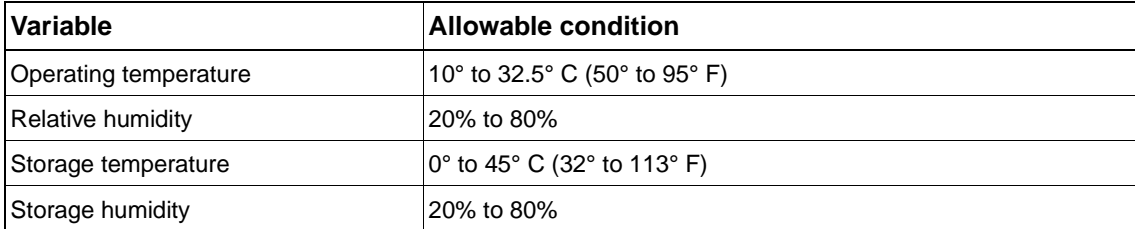

# <span id="page-46-1"></span><span id="page-46-0"></span>**Supported media**

<span id="page-46-3"></span><span id="page-46-2"></span>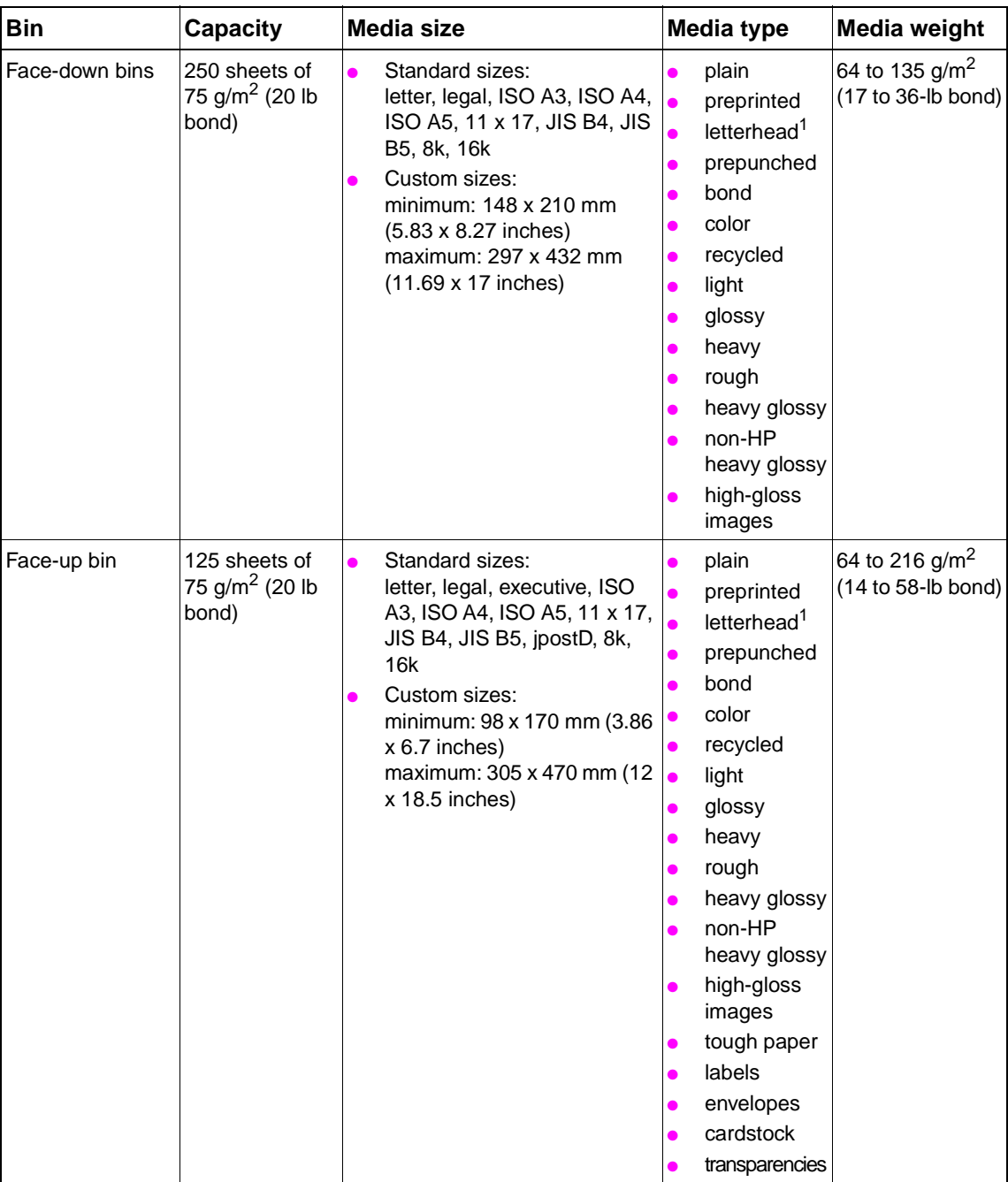

1 - Letterhead with raised lettering or low-temperature inks is not supported.

# <span id="page-48-0"></span>**C** Regulatory information

<span id="page-48-2"></span><span id="page-48-1"></span>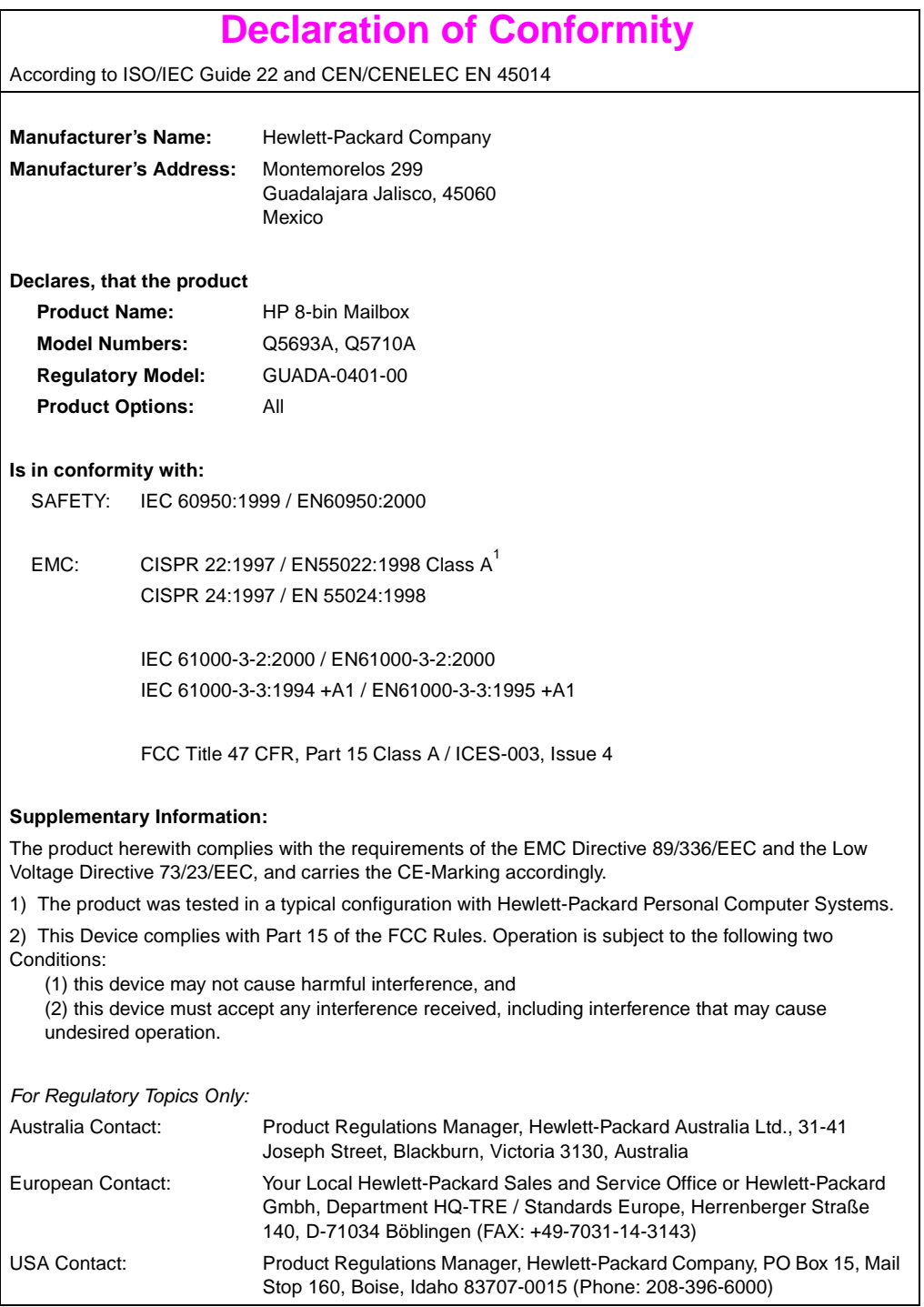

# <span id="page-49-0"></span>**Canadian DOC Regulations**

<span id="page-49-4"></span>Complies with Canadian EMC Class **A** requirements.

<span id="page-49-5"></span><<Conforme à la classe **A** des normes canadiennes de compatibilité électromagnétiques CEM.>>

# <span id="page-49-1"></span>**VCCI Statement (Japan)**

この装置は,情報処理装置等電源準害自主規制協議会(VCCI)の基準 に基づく クラスA情報技術装置です。この装置を家庭環境で使用すると電波 妨害を引き起こすことがあります。この場合には使用者が適切な対策を講ず るよう要求されることがあります。

# <span id="page-49-2"></span>**Korean EMI Statement**

<span id="page-49-6"></span>자용자 안내분 (A급 가기)

이 가기는 업무용으로 진자파장해김정를 받은 가기아오니,만약 잘못 구입하셨을 때에는 구입 한 곳에서 비입무용으로 교환하시기 비립니다.

# <span id="page-49-7"></span><span id="page-49-3"></span>**Taiwan**

# 警告使用者:

這是甲類的資訊產品,在居住的環境中使用時, 可能會造成射頻干擾,在這種情況下,使用者會 被要求採取某些適當的對策。

# <span id="page-50-0"></span>Index

## **A**

[ADF output bin 2](#page-9-1)

# **B**

[belt paper jams, clearing 24](#page-31-1) bins [capacities 1](#page-8-2) [copy 12,](#page-19-3) [16](#page-23-2) [default settings 6](#page-13-2) [default, assigning 13](#page-20-2) [full 18,](#page-25-1) [19](#page-26-2) [locating 2](#page-9-2) [media specifications 39](#page-46-2) [operation modes 7,](#page-14-5) [31](#page-38-1) [selecting 15](#page-22-2) [troubleshooting selection 18](#page-25-2) [blinking lights 3](#page-10-1)

# **C**

[Canadian DOC regulations 42](#page-49-4) [capacities, bins 1](#page-8-2) [collator mode 7](#page-14-6) configuration [copy bin 12,](#page-19-3) [16](#page-23-2) [default settings 6](#page-13-3) [operation modes 7,](#page-14-7) [8](#page-15-4) control panel messages [general 19](#page-26-3) [paper jams 22](#page-29-1) [copy bin 12,](#page-19-3) [16](#page-23-2) [customer support 29](#page-36-2)

# **D**

[Declaration of Conformity 41](#page-48-2) [default output bin, assigning 13](#page-20-2) [default settings 6](#page-13-3) [delivery head jams, clearing 28](#page-35-1) [devices supported 1](#page-8-3) driver settings [default 6](#page-13-3) [operation modes 8](#page-15-5)

## **E**

[electrical specifications 38](#page-45-3) [entry area paper jams, clearing 25](#page-32-1) [environmental specifications 38](#page-45-4) error messages [general 19](#page-26-3) [paper jams 22](#page-29-1)

#### **F**

face-down bins [capacity 1](#page-8-2) [copy jobs 12,](#page-19-3) [16](#page-23-2) [jams, clearing 28](#page-35-1) [locating 2](#page-9-2) [media specifications 39](#page-46-2) [operation modes 7](#page-14-5)

face-up bin [capacity 1](#page-8-2) [jams, clearing 26](#page-33-1) [locating 2](#page-9-3) [media specifications 39](#page-46-2) [operation modes 7](#page-14-5) [features 1](#page-8-4) [flashing lights 3](#page-10-1) [flipper jams, clearing 26](#page-33-2) full output bins [control panel messages 19](#page-26-2) [operation modes 7](#page-14-8) [troubleshooting 18](#page-25-1)

# **J**

jams [belt, clearing 24](#page-31-1) [control panel messages 22](#page-29-2) [entry area, clearing 25](#page-32-1) [face-down bins, clearing 28](#page-35-2) [face-up bin, clearing 26](#page-33-1) [locations 21](#page-28-2) [troubleshooting frequent 19](#page-26-4) [Japanese VCCI statement 42](#page-49-5) [job separator mode 7](#page-14-9)

# **K**

[Korean EMI statement 42](#page-49-6)

#### **L**

lights [locating 2](#page-9-4) [status 3](#page-10-2)

# **M**

[mailbox mode 7](#page-14-10) media [bin capacities 1](#page-8-5) [specifications 39](#page-46-3) media jams [belt, clearing 24](#page-31-1) [control panel messages 22](#page-29-2) [entry area, clearing 25](#page-32-1) [face-down bins, clearing 28](#page-35-2) [face-up bin, clearing 26](#page-33-1) [locations 21](#page-28-2) [troubleshooting frequent 19](#page-26-5) messages [general 19](#page-26-3) [paper jams 22](#page-29-1) [mfp products supported 1](#page-8-3) modes [default bins 6](#page-13-4) [setting 8](#page-15-4) [summary 31](#page-38-1) [types of 7](#page-14-7)

[operating environment specifications 34,](#page-41-1) [38](#page-45-4) operation modes [default bins 6](#page-13-4) [setting 8](#page-15-4) [summary 31](#page-38-1) [types of 7](#page-14-7) output bins [capacities 1](#page-8-2) [copy 12,](#page-19-3) [16](#page-23-2) [default settings 6](#page-13-2) [default, assigning 13](#page-20-2) [full 18,](#page-25-1) [19](#page-26-2) [locating 2](#page-9-2) [media specifications 39](#page-46-2) [operation modes 31](#page-38-1) [operations modes 7](#page-14-5) [selecting 15](#page-22-2) [troubleshooting selection 18](#page-25-2) [output paper path open 19](#page-26-6)

#### **P**

[pages per minute 1](#page-8-4) paper [bin capacities 1](#page-8-5) [specifications 39](#page-46-3) paper jams [belt, clearing 24](#page-31-1) [control panel messages 22](#page-29-2) [entry area, clearing 25](#page-32-1) [face-down bins, clearing 28](#page-35-2) [face-up bin, clearing 26](#page-33-1) [locations 21](#page-28-2) [troubleshooting frequent 19](#page-26-4) [physical specifications 33](#page-40-2) power [specifications 38](#page-45-3) [troubleshooting 18](#page-25-3) [printers supported 1](#page-8-3)

#### **R**

[regulatory statements 41](#page-48-2)

#### **S**

**Conserve the control of the state of the conserve of the state of the state of the state of the state of the state of the state of the state of the state of the state of the state of the state of the state of the state of** [selecting an output bin 15](#page-22-2) [separator mode 7](#page-14-9) settings [copy bin 12,](#page-19-3) [16](#page-23-2) [default 6](#page-13-3) [operation modes 7,](#page-14-7) [8](#page-15-4) size specifications [HP 8-bin Mailbox \(MBM\) 33](#page-40-2) [media 39](#page-46-3) [sorter/collator mode 7](#page-14-6) space requirements [HP LaserJet 9040/9050 series printers 37](#page-44-0) [HP LaserJet 9040mfp/9050mfp 36](#page-43-0) [HP LaserJet 9500mfp 35](#page-42-0) [setup specifications 34](#page-41-1) specifications [features 1](#page-8-4) [media supported 39](#page-46-3) [operating environment 38](#page-45-4) [physical 33](#page-40-2) [power 38](#page-45-3) [space requirements 34](#page-41-1) [speed specifications 1](#page-8-4) [stacker mode 7](#page-14-5)

status lights [locating 2](#page-9-4) [patterns 3](#page-10-2) [storage specifications 38](#page-45-5) [support 29](#page-36-2)

#### **T**

[Taiwan regulatory statement 42](#page-49-7) [technical support 29](#page-36-2) troubleshooting [bin selection 18](#page-25-2) [bins, full 18](#page-25-1) [control panel messages 19](#page-26-3) [customer support 29](#page-36-2) [device not recognized 18](#page-25-4) [jam error messages 22](#page-29-1) [jam locations 21](#page-28-2) [jams, belt 24](#page-31-1) [jams, entry area 25](#page-32-2) [jams, face-down bins 28](#page-35-1) [jams, face-up bin 26](#page-33-2) [jams, frequent 19](#page-26-4) [lights 3](#page-10-2) [power 18](#page-25-3)

#### **U**

[upper-left bin.](#page-8-6) See face-up bin user LED [locating 2](#page-9-4) [status 3](#page-10-2)

#### **W**

[warranty 29](#page-36-2) [Web site, customer support 29](#page-36-2)

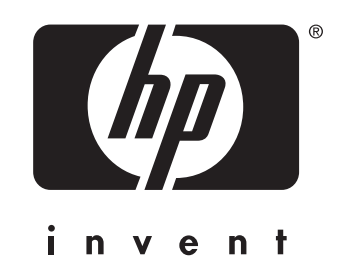

© 2005 Hewlett-Packard Development Company, L.P.

www.hp.com